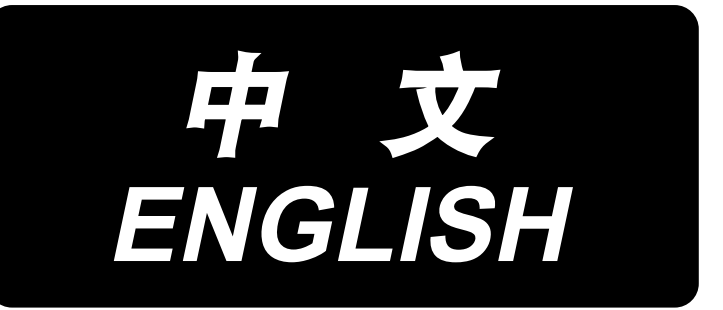

# **B-1E**

# 使用说明书 ( 操作面板 ) **INSTRUCTION MANUAL (CONTROL PANEL)**

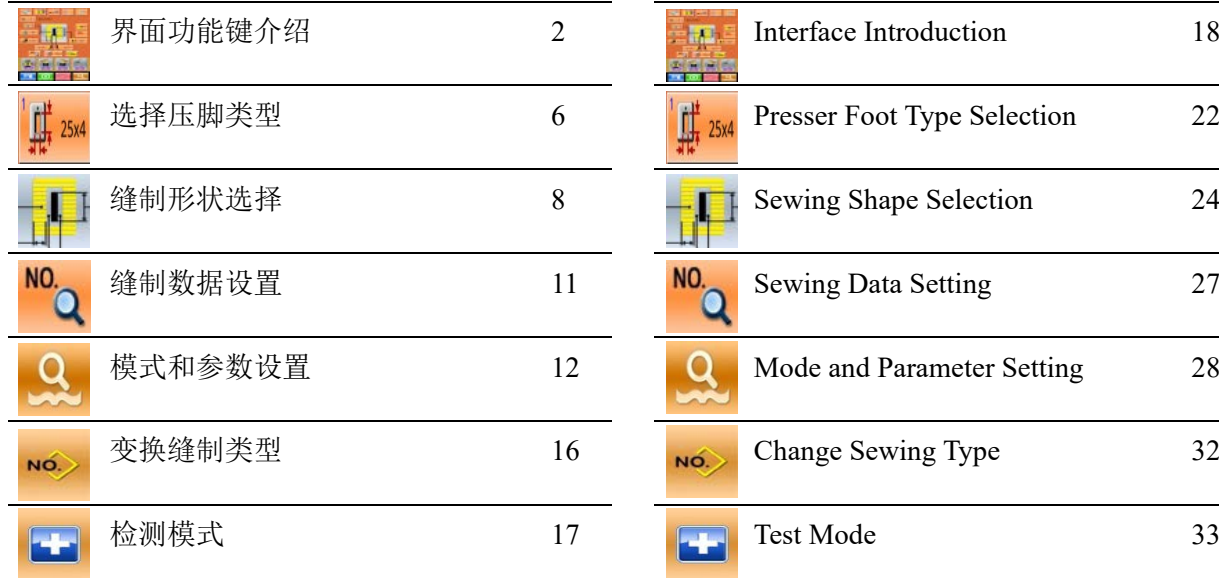

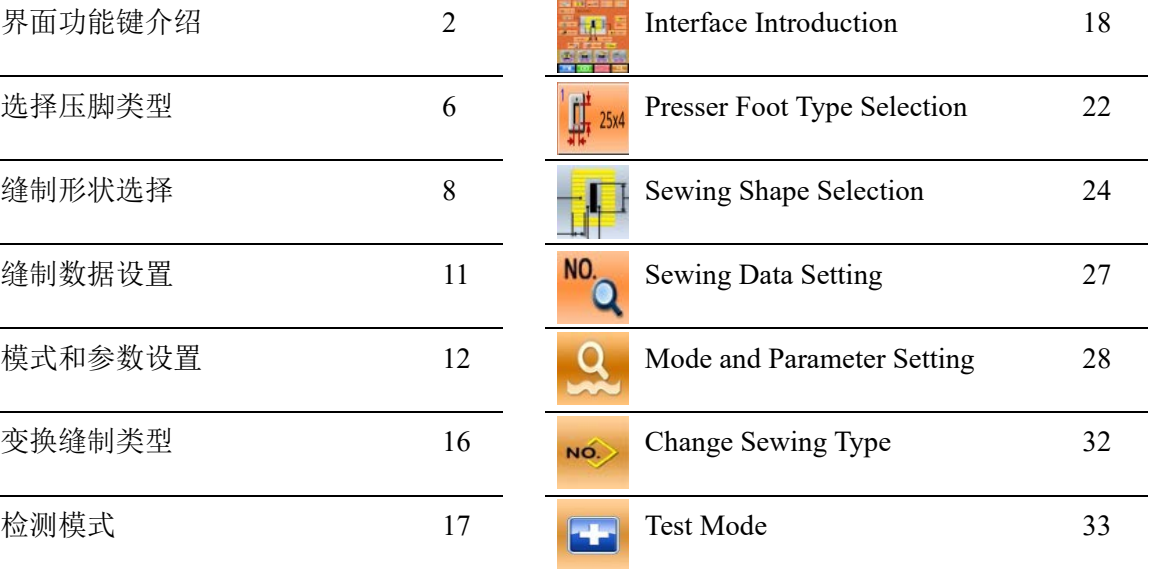

# **界面功能键介绍**

(1)缝制数据输入界面

数据输入界面如右图所示,详细功能说明 请见功能键说明表。

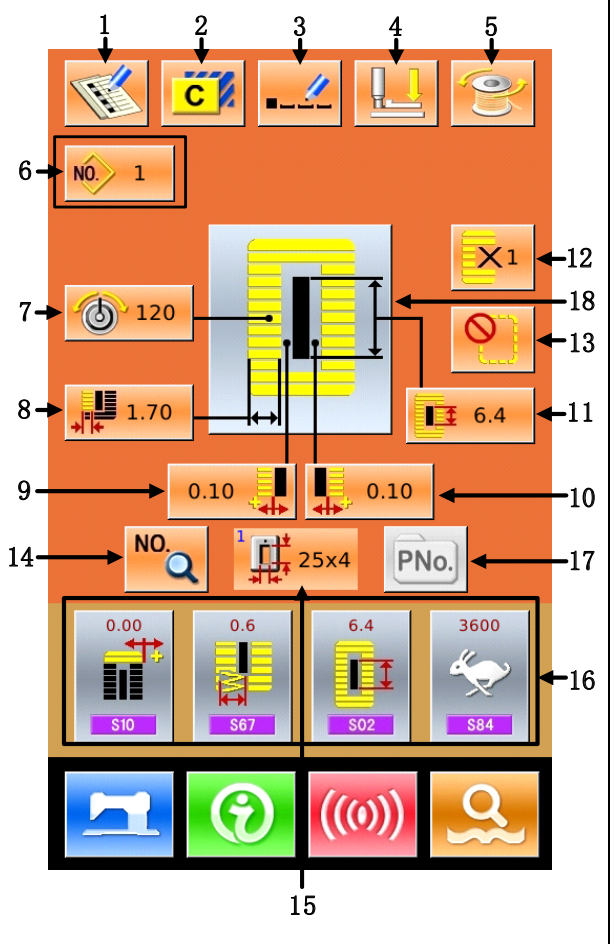

功能键说明表:

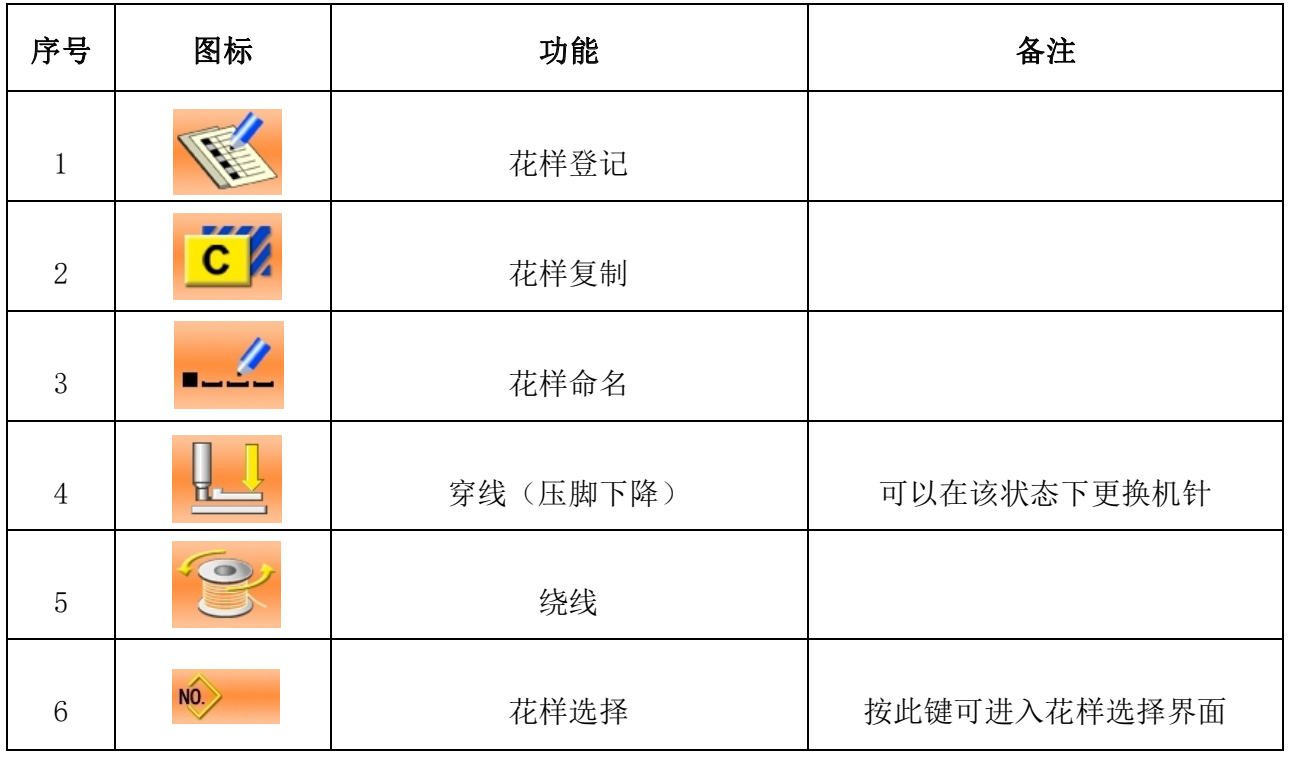

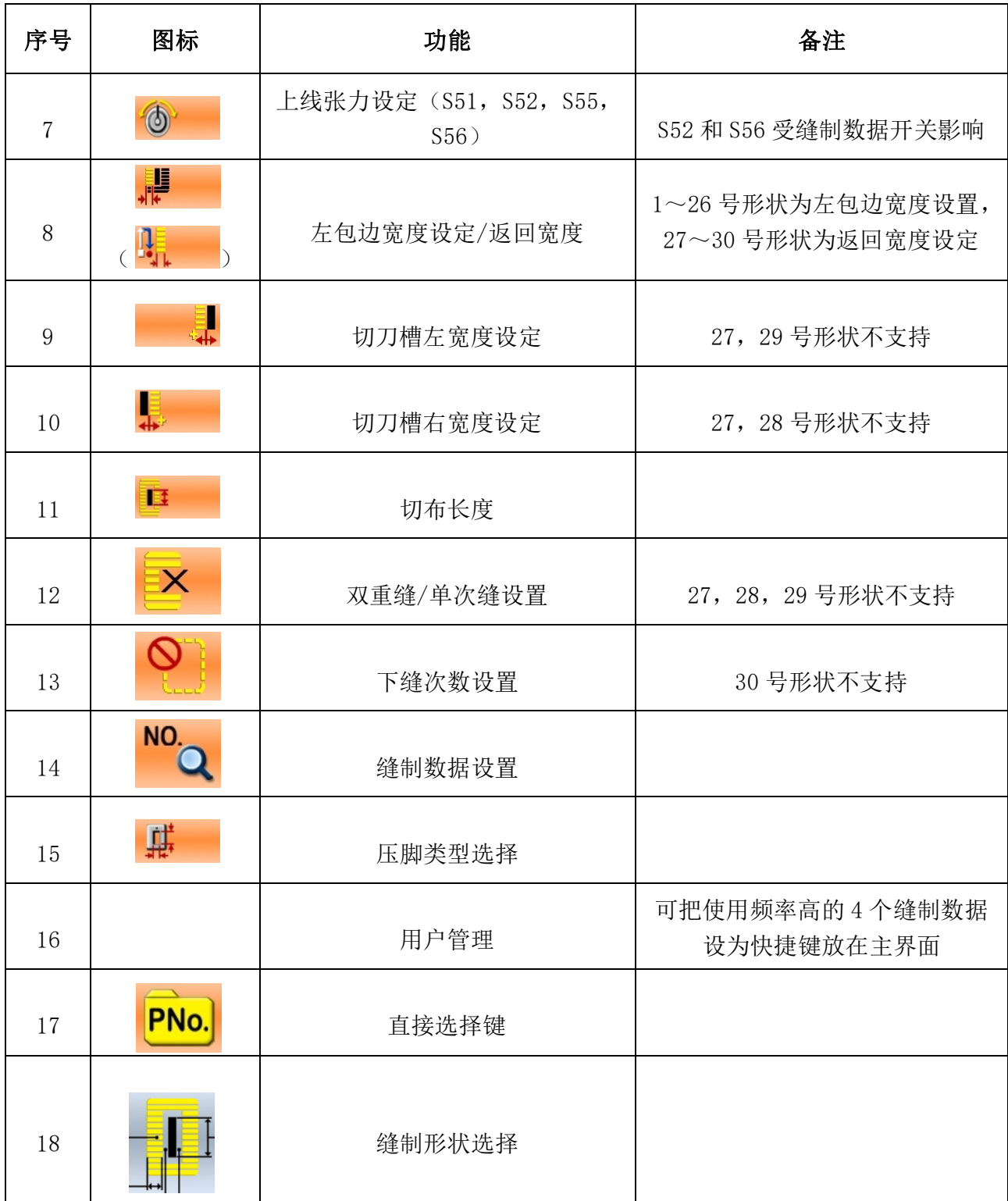

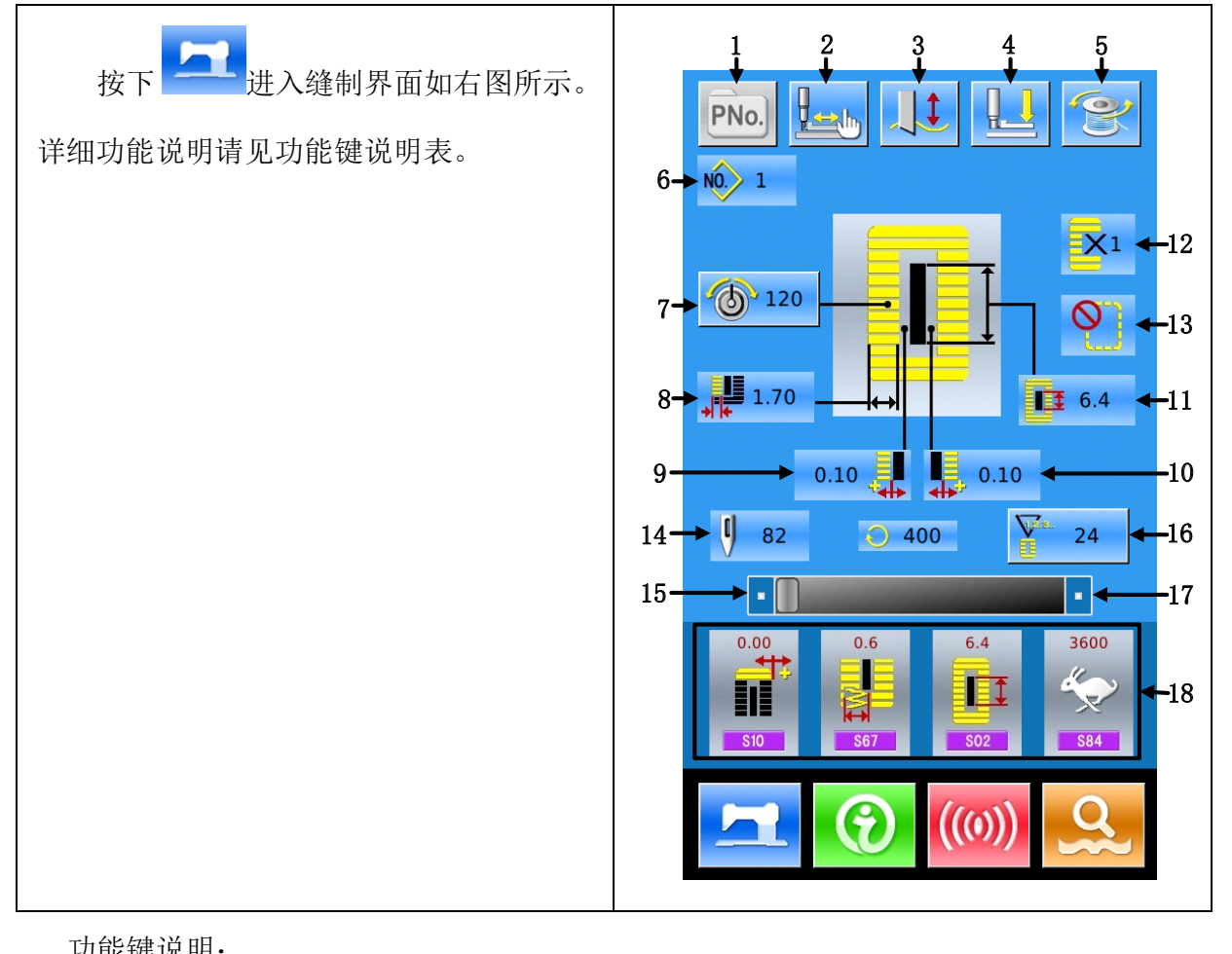

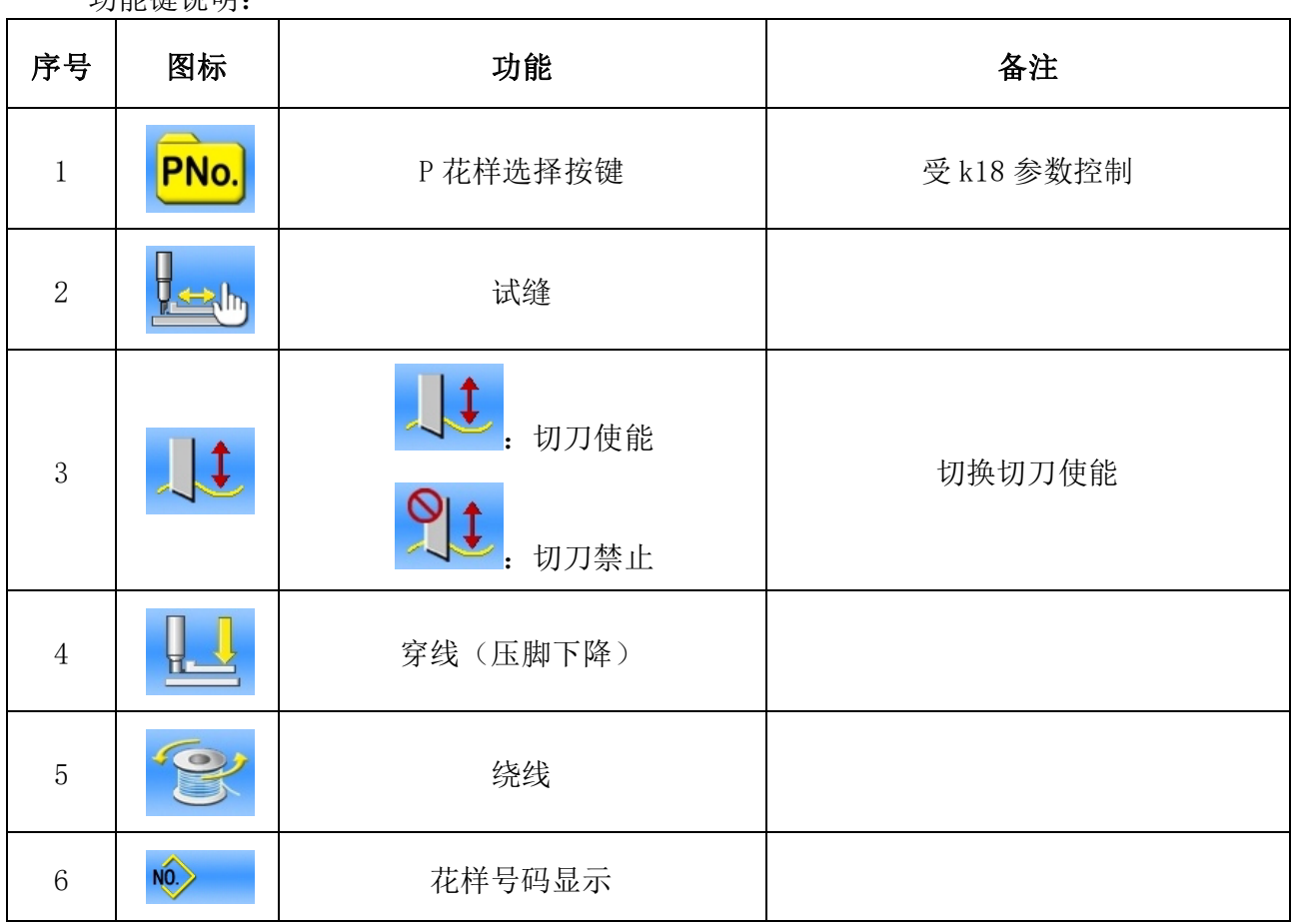

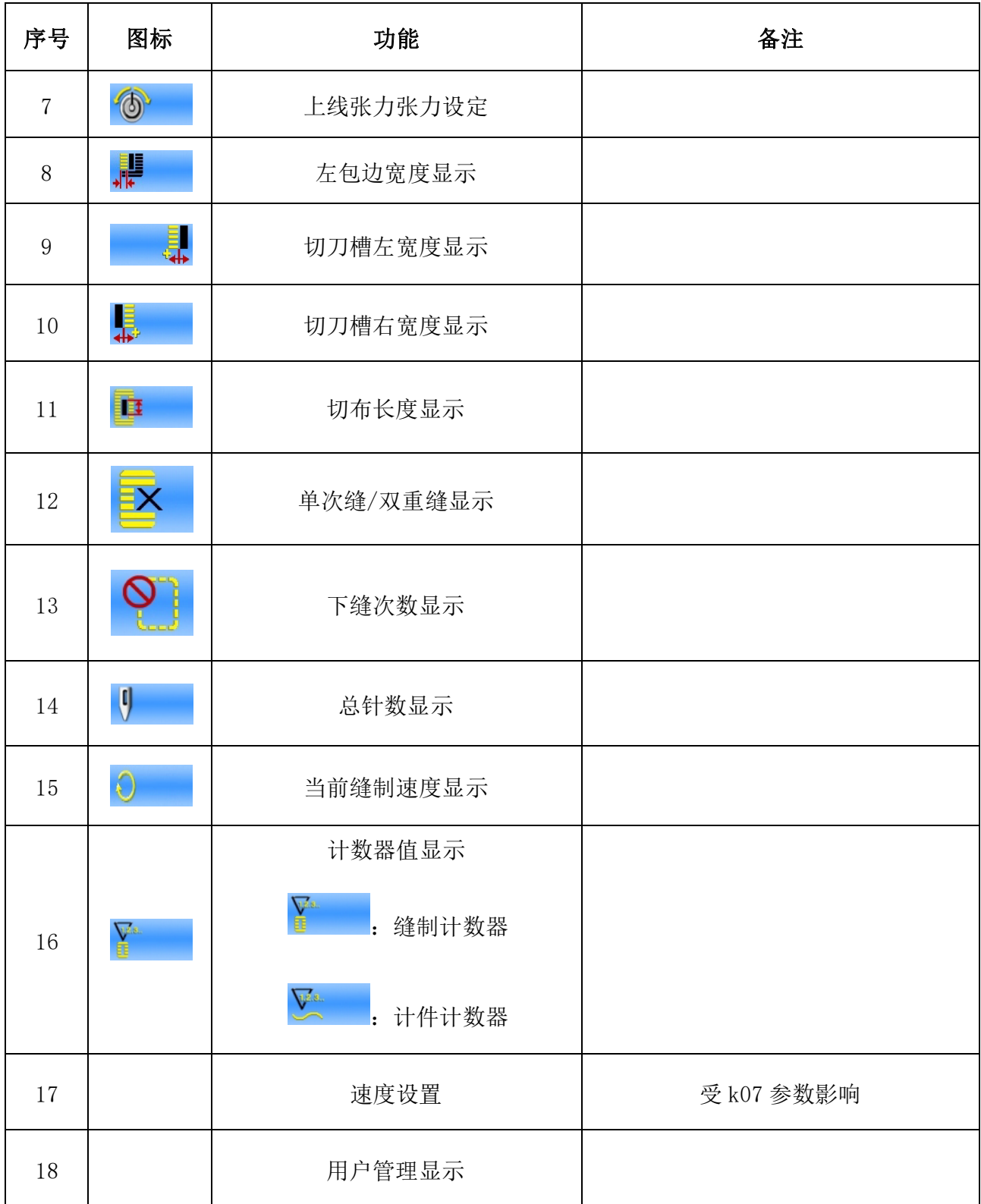

# **2.选择压脚类型**

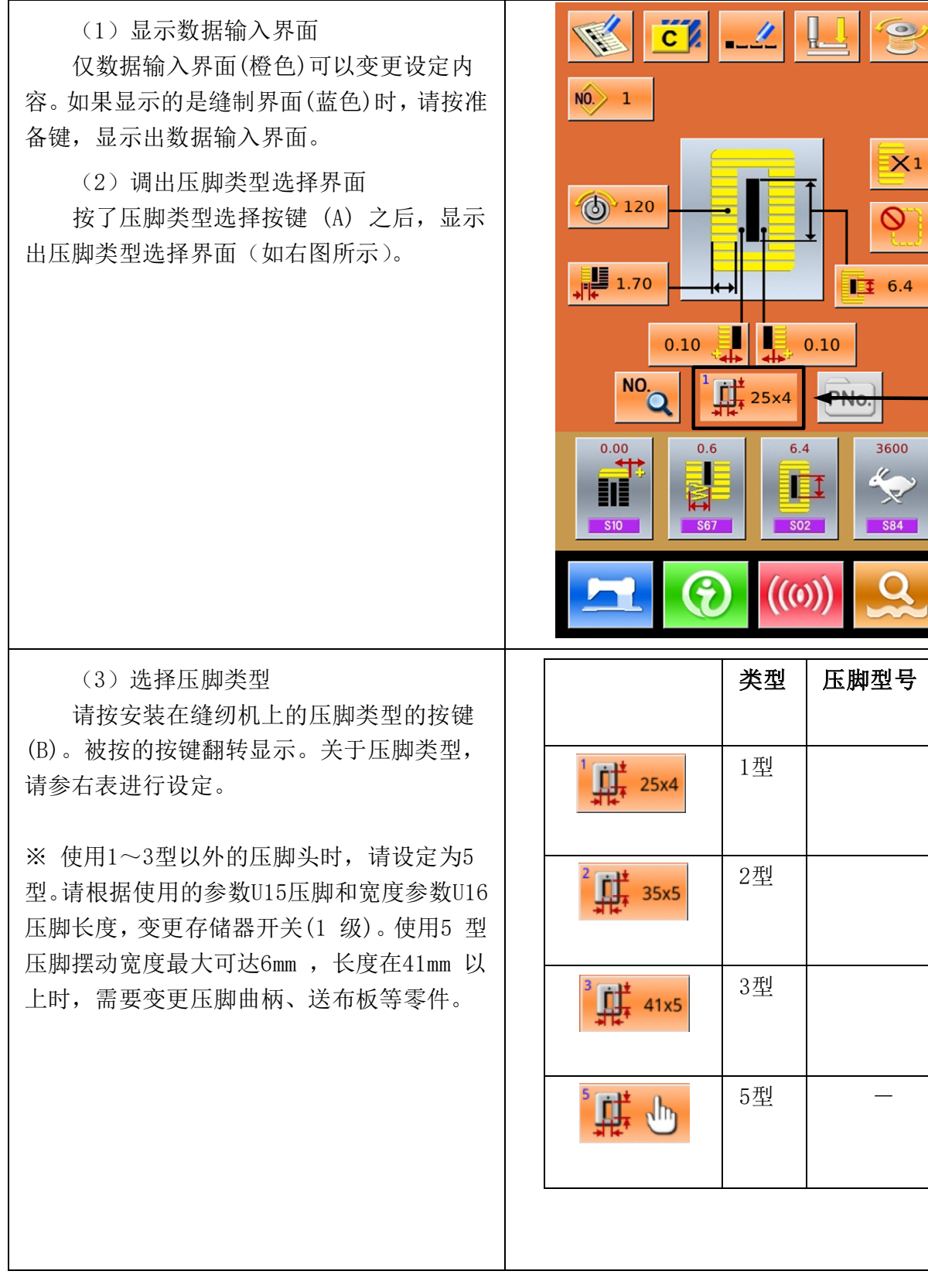

 $-A$ 

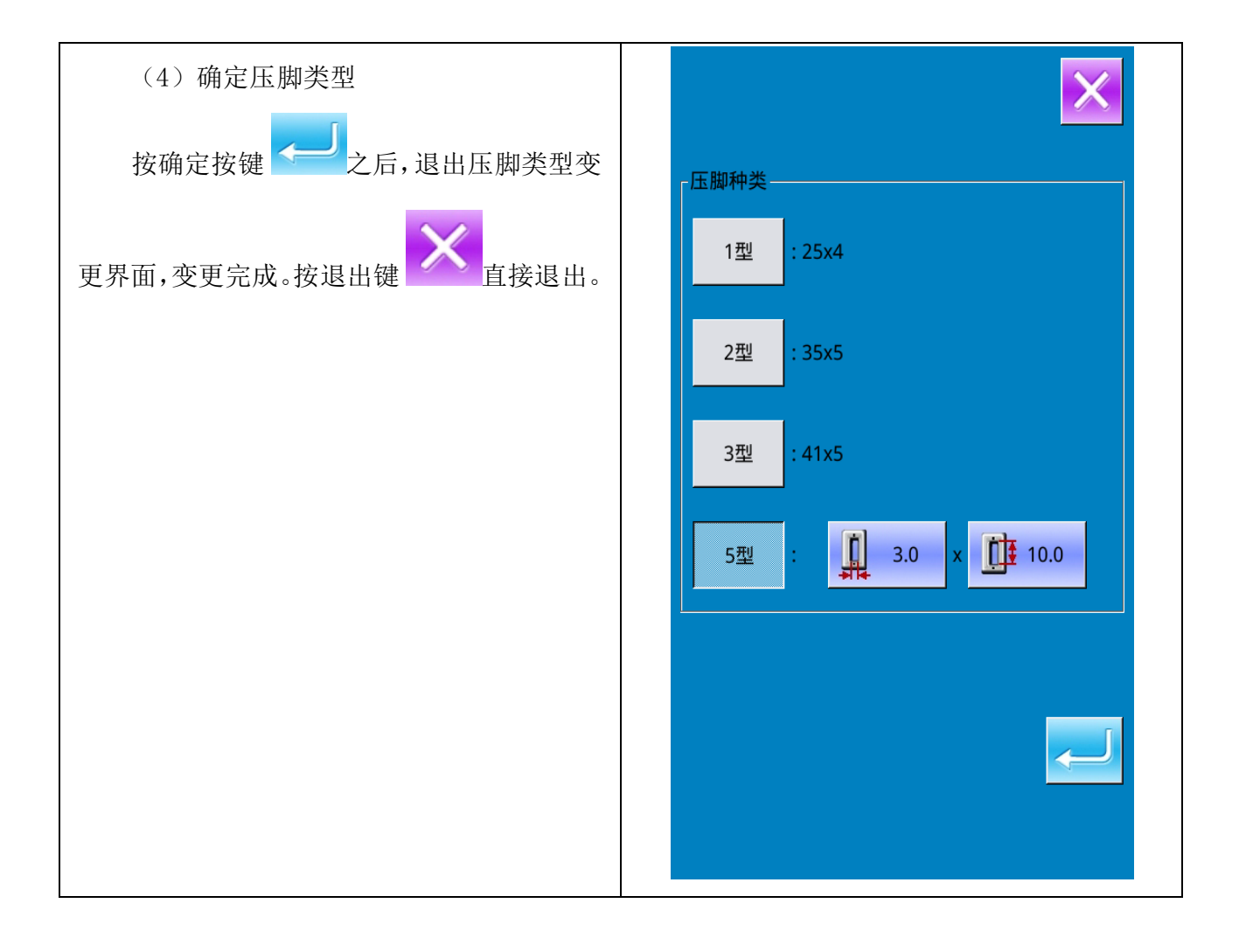

#### **3.缝制形状选择**

按下 期 进入缝制形状选择界面。

(1)选择第一固定缝形状

常用的5种第一固定缝形状分别代表方 型、放射型、圆眼型、半圆型、圆型,当参 数K04设置为30种缝制形状时,还可以选择 加固缝、加固左切断、加固右切断、加固中 央切断4种类型。选择第一固定缝形状进入 缝制形状选择,其中27~30号形状可以按下

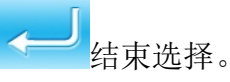

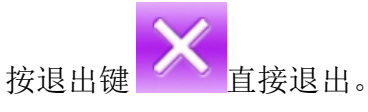

注:1. 第一固定缝形状的显示受K04参数的 影响;

 2.改变第一固定缝形状时,请注意修 改对应该形状的缝制参数,否则有可能影响 打板数据生成或缝制效果;

 3.形状的初始参数数值,请参考完整 版说明书附录1的10.4节"缝制初始值数据 一览表"。

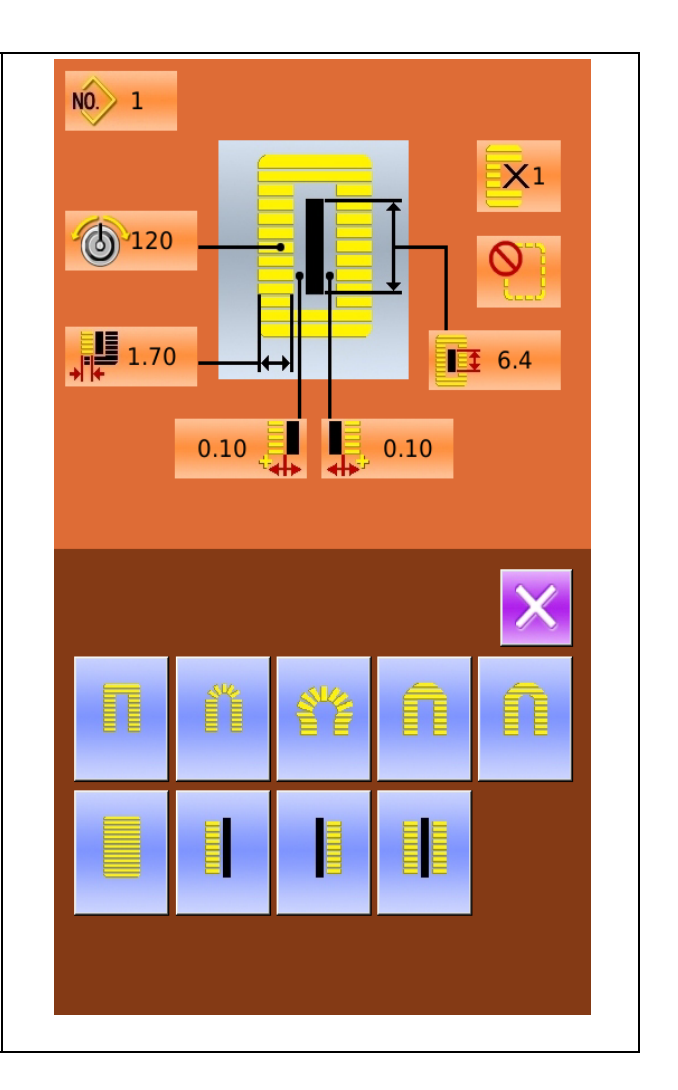

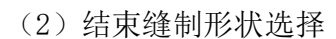

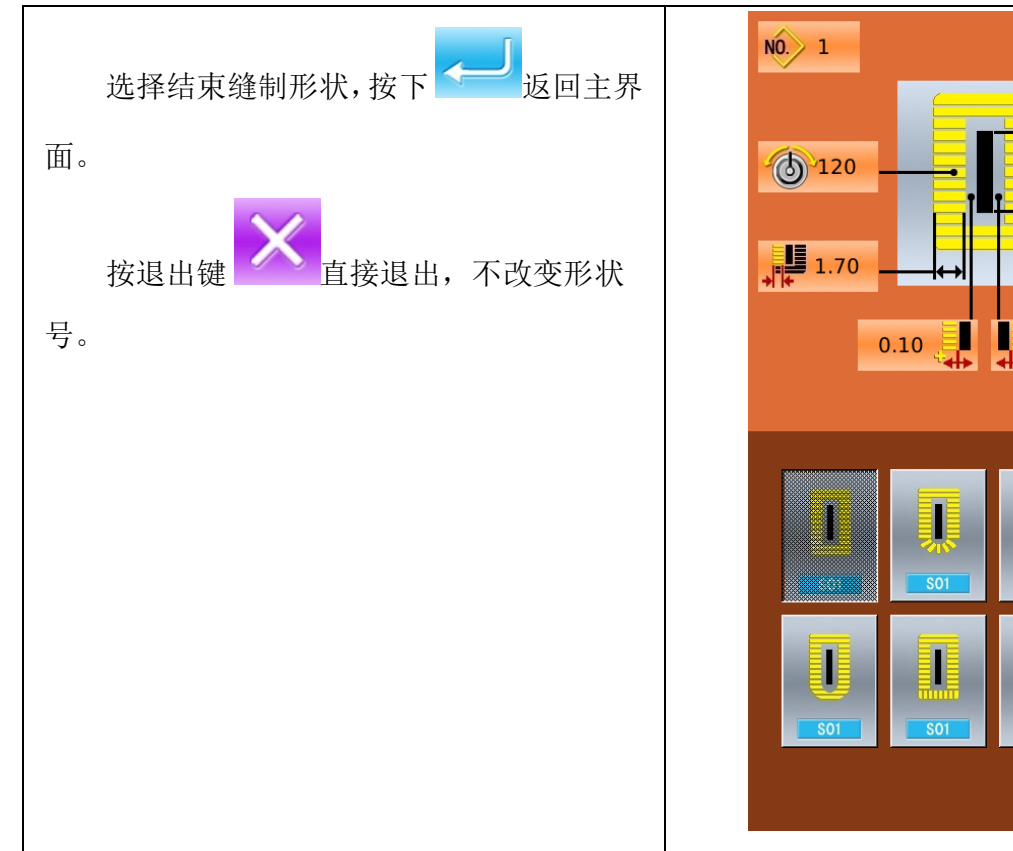

(3)参数 K04 影响

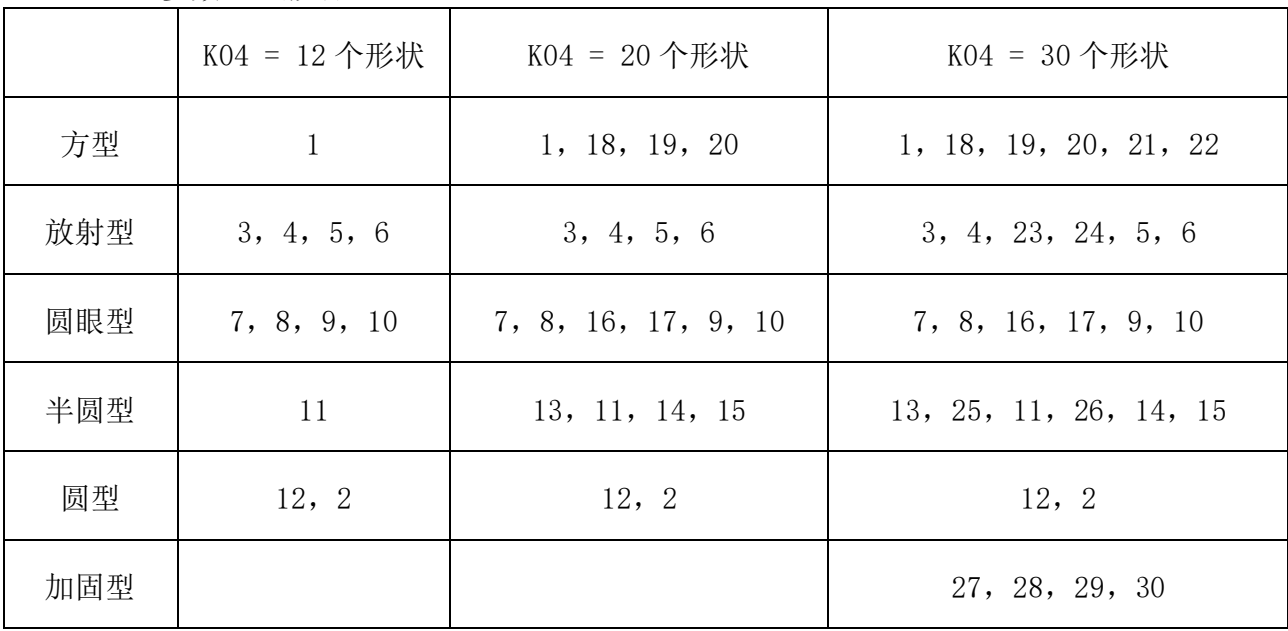

 $\overline{\mathsf{X}}$ 1

 $\infty$ 

 $\overline{\mathsf{x}}$ 

 $\overline{1}$  6.4

 $\frac{1}{2}$  0.10

注 1: 表中数字代表形状号码。

注 2: 缝制形状 27, 28, 29, 30 只有在 K04 设置为 30 个形状时才可以被使用。

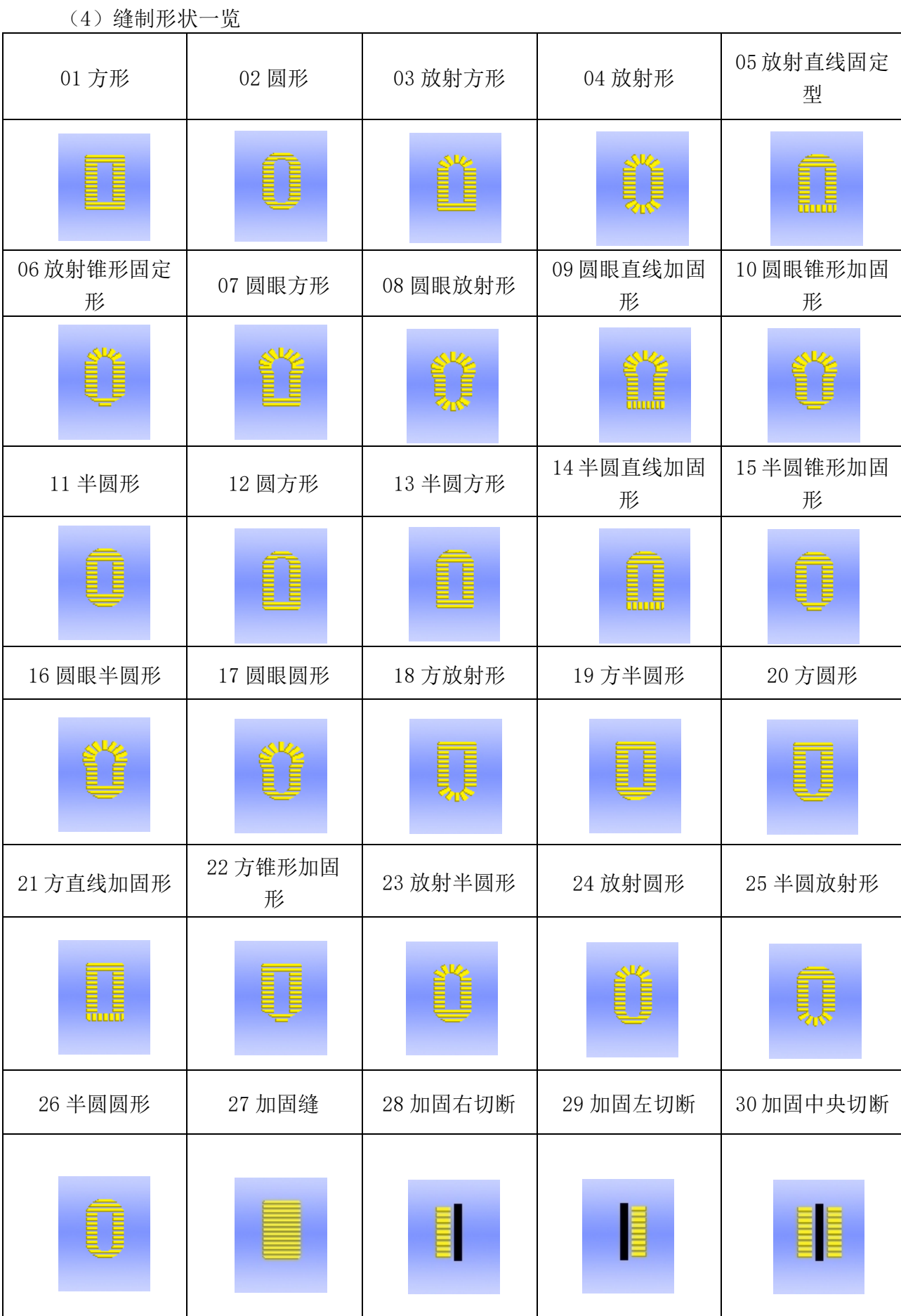

# **4 缝制数据设置**

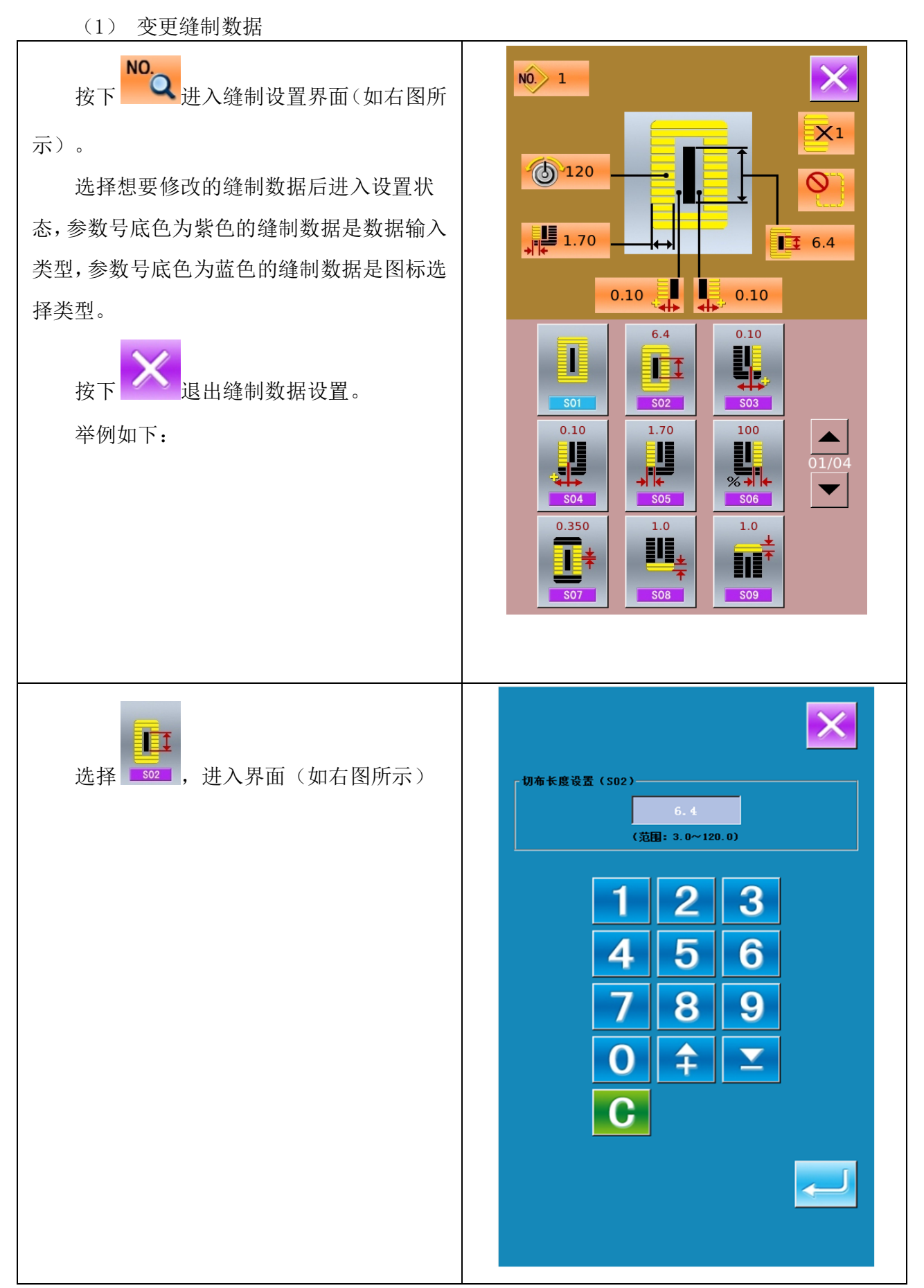

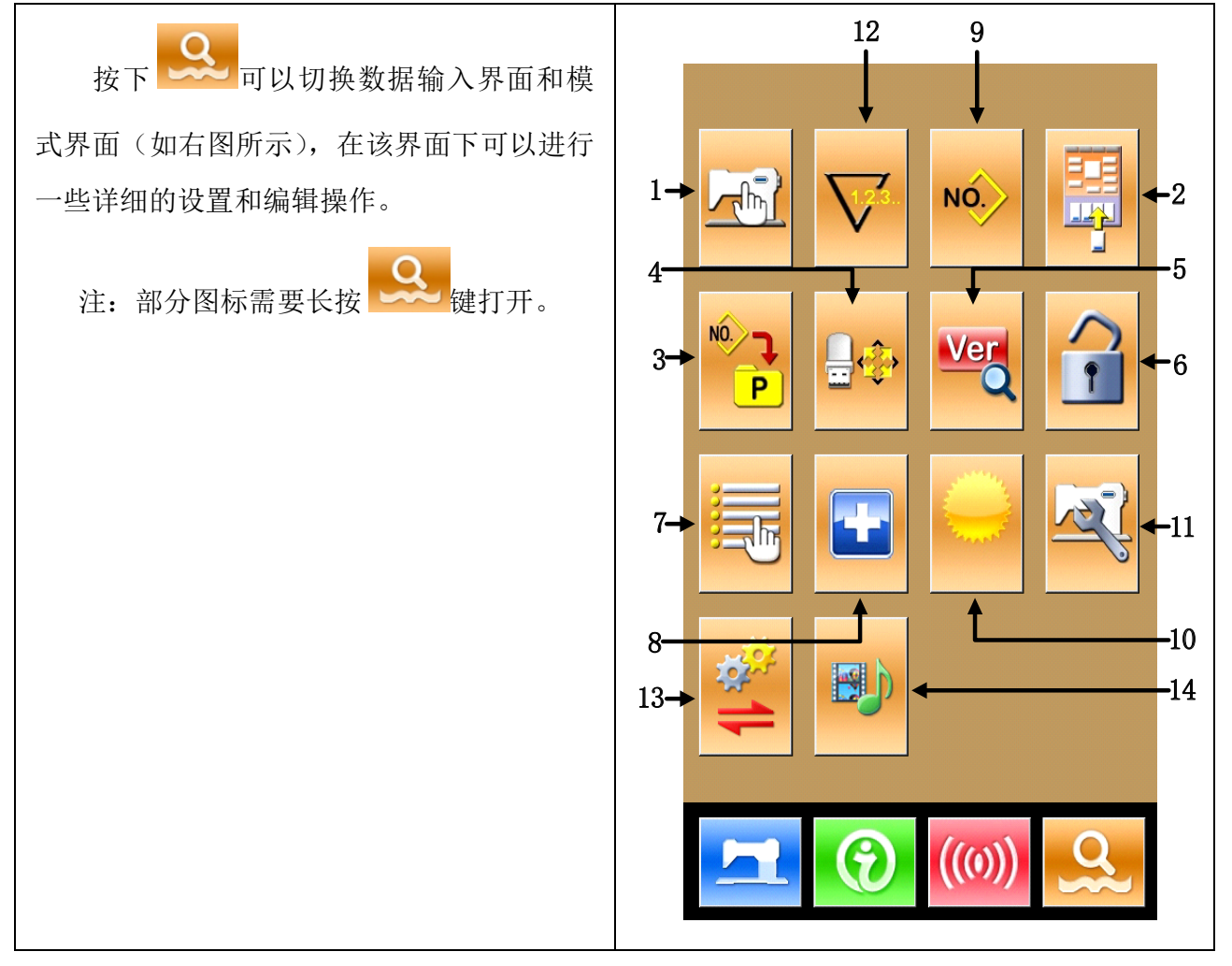

功能说明

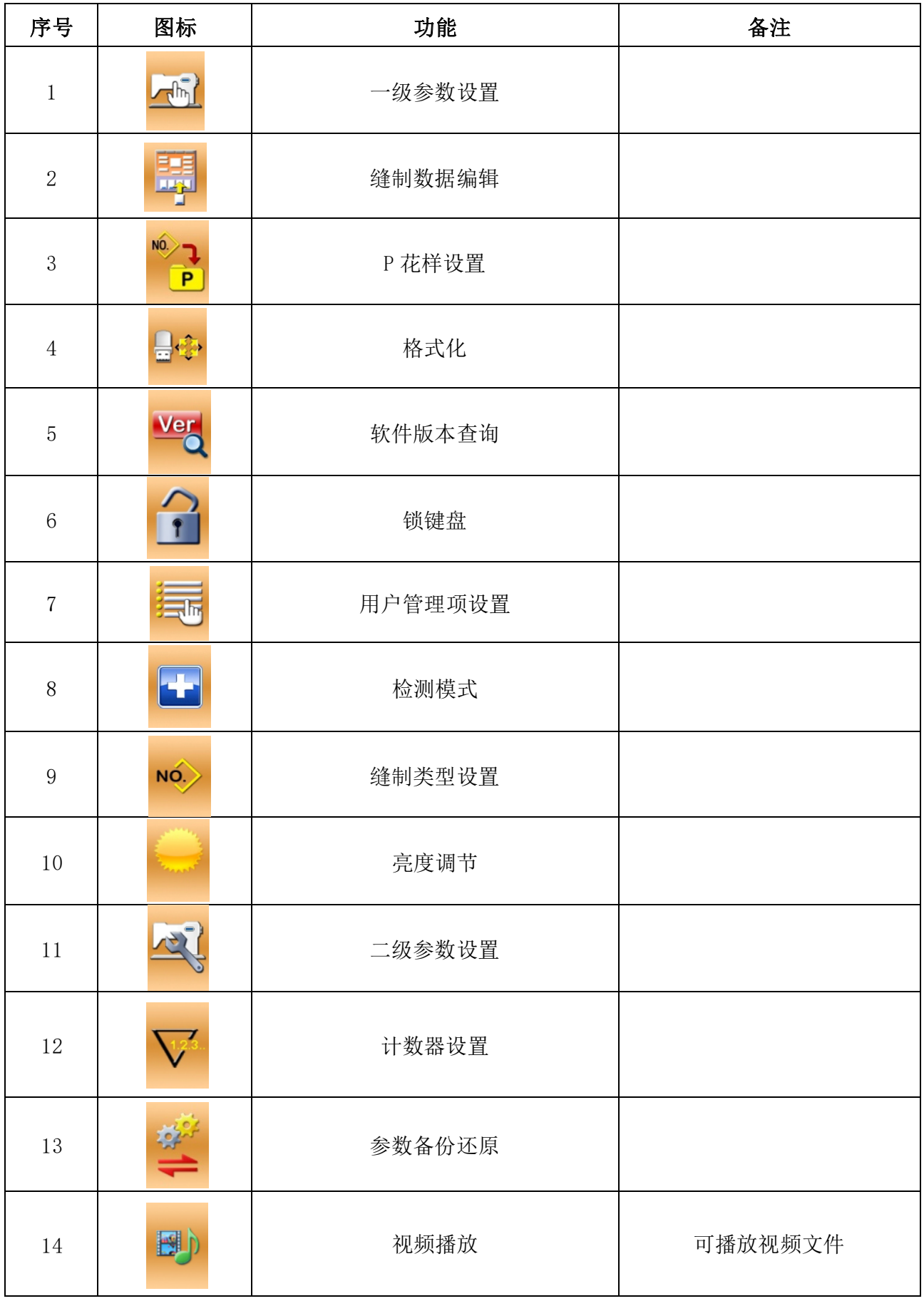

5.1一级参数设置

(1)参数设置操作

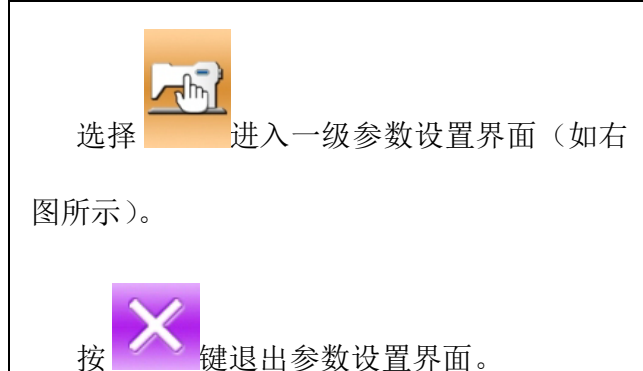

当有参数修改时,在参数设置界面显示 【已修改】按键,选择想要修改的参数后进入 设置状态,参数设置分为数据输入类型和选择 类型。举例如下:

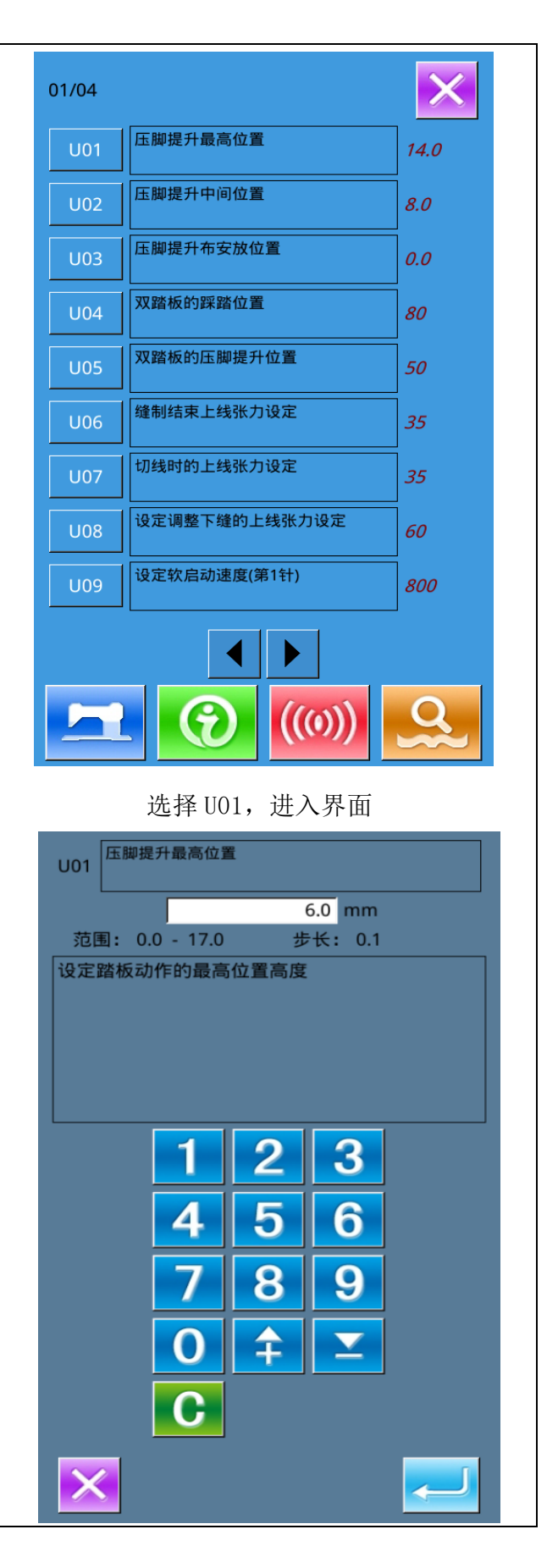

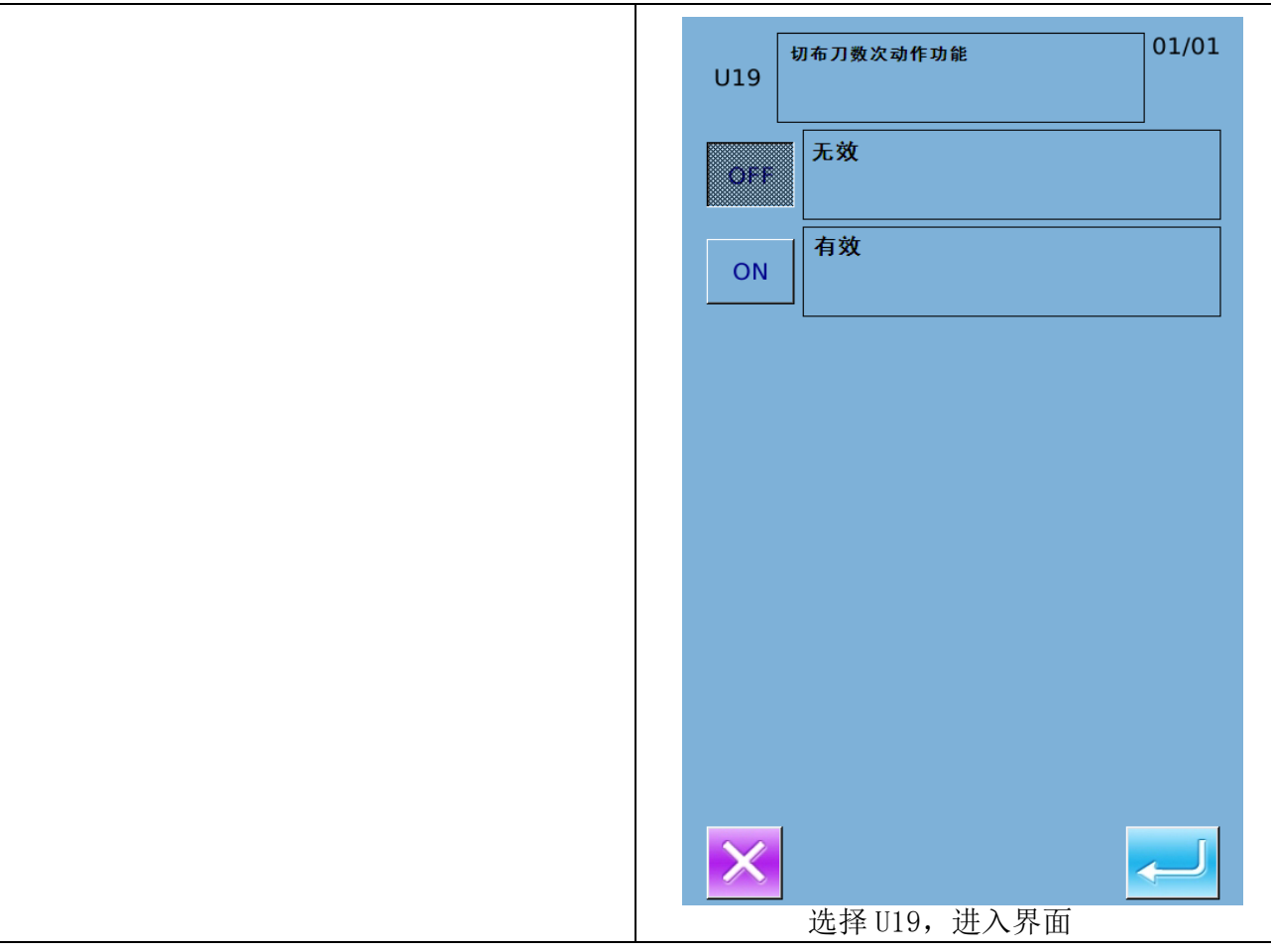

5.2二级参数设置

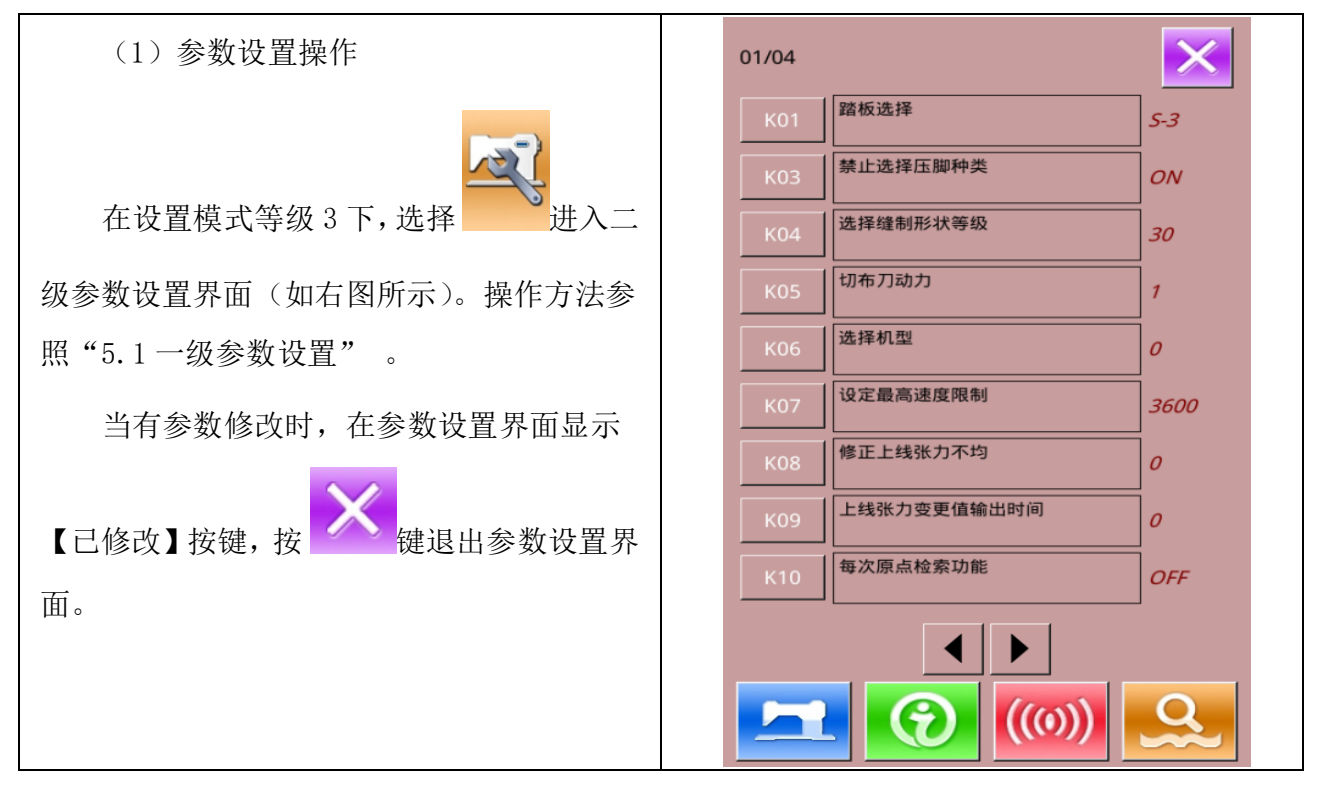

#### **6、变换缝制类型**

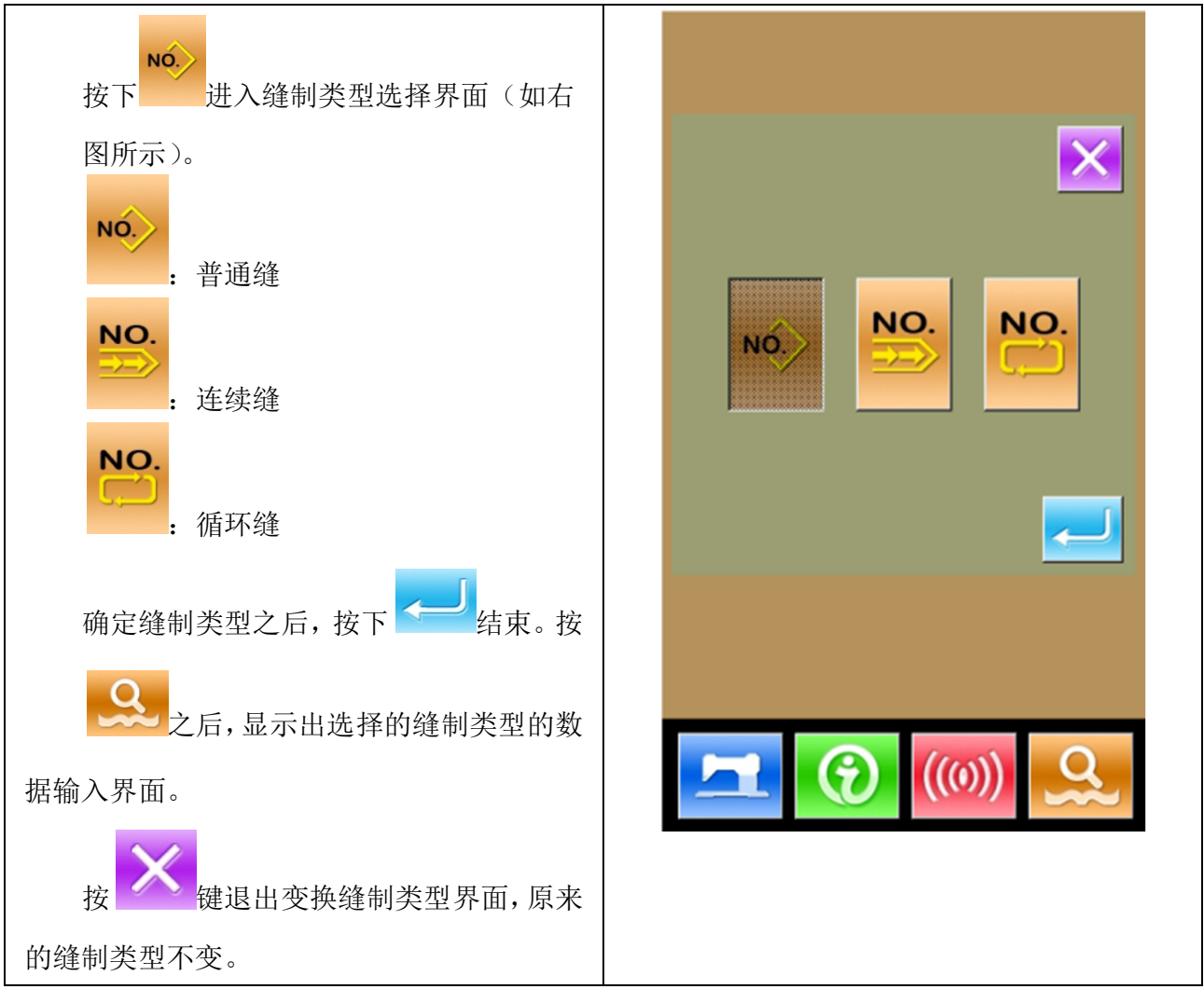

# **7.检测模式**

在设置模式等级 2 下, 按下 = 键可

Œ

以进入检测模式界面(如右图所示)。

各图标功能说明详见下表:

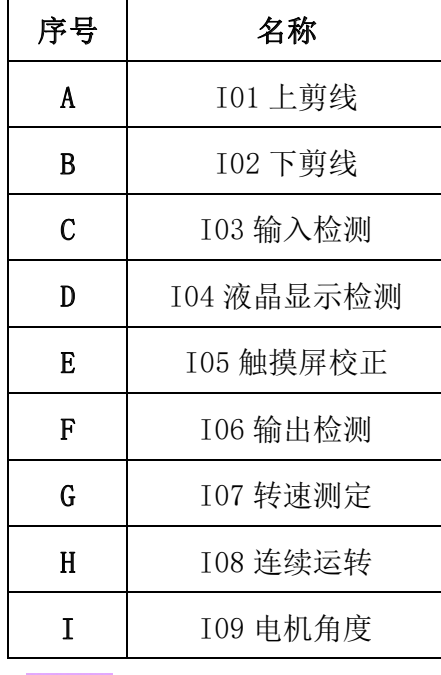

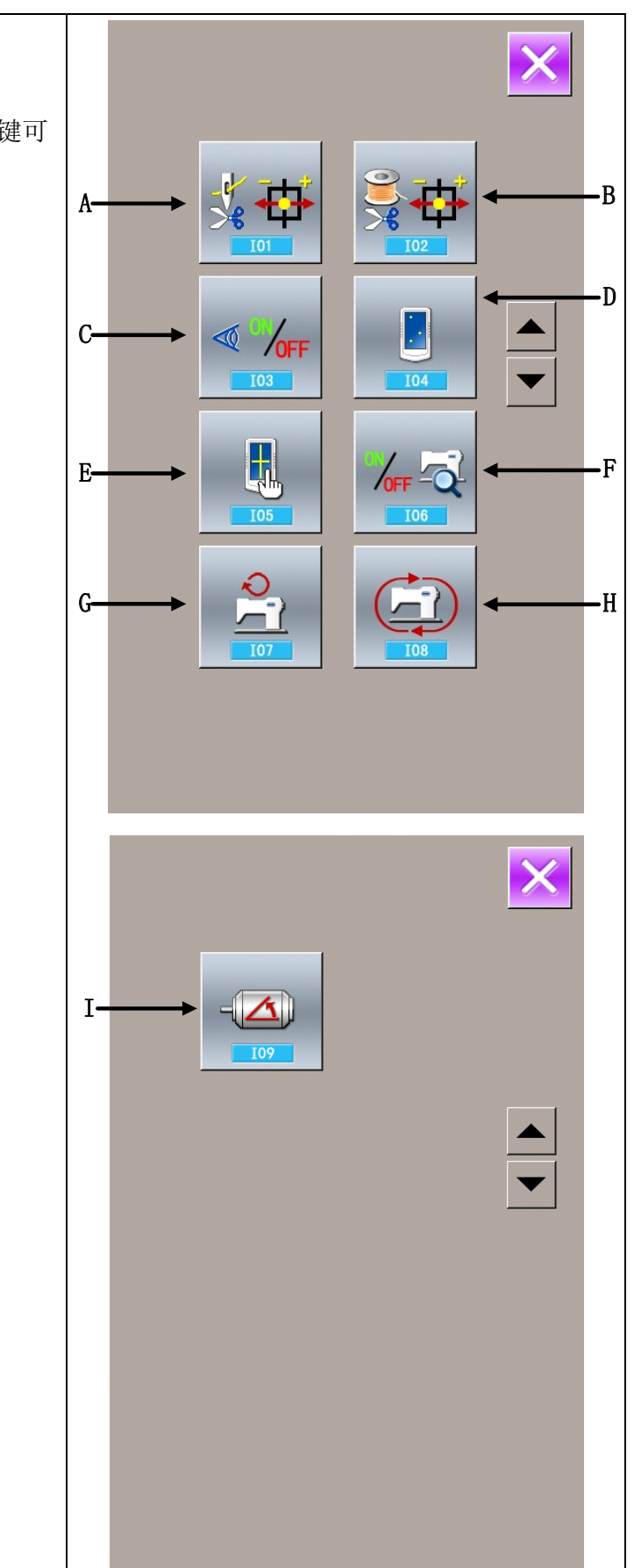

按 <br>键退出检测模式界面

## **1. Interface Introduction**

## (1) Sewing Data Input Interface

Data input interface is shown at right and **2 3 4 5 1** please refer to the following list for detailed T function description. **6** NO.  $\overline{1}$  $\overline{X}$ <sup>1</sup> $\leftarrow$ <sup>12</sup> **18 7**  $\bigcirc$  120  $\infty$ **1**3  $\frac{1}{2}$  1.70 **8**  $\overline{1}$  6.4 **11**  $0.10$ **9**  $0.10$ **10**  $\frac{1}{4}$  25x4 NO. **14** $PNo.$ **17**  $\Omega$  $0.00$ 3600  $0.6$  $6.4$ ë **III 16**  $\overline{v}$ 旨  $\overline{\text{SO2}}$ **S84**  $\overline{\text{S6}}$ ႙  $(0)$ **15**

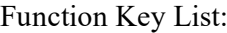

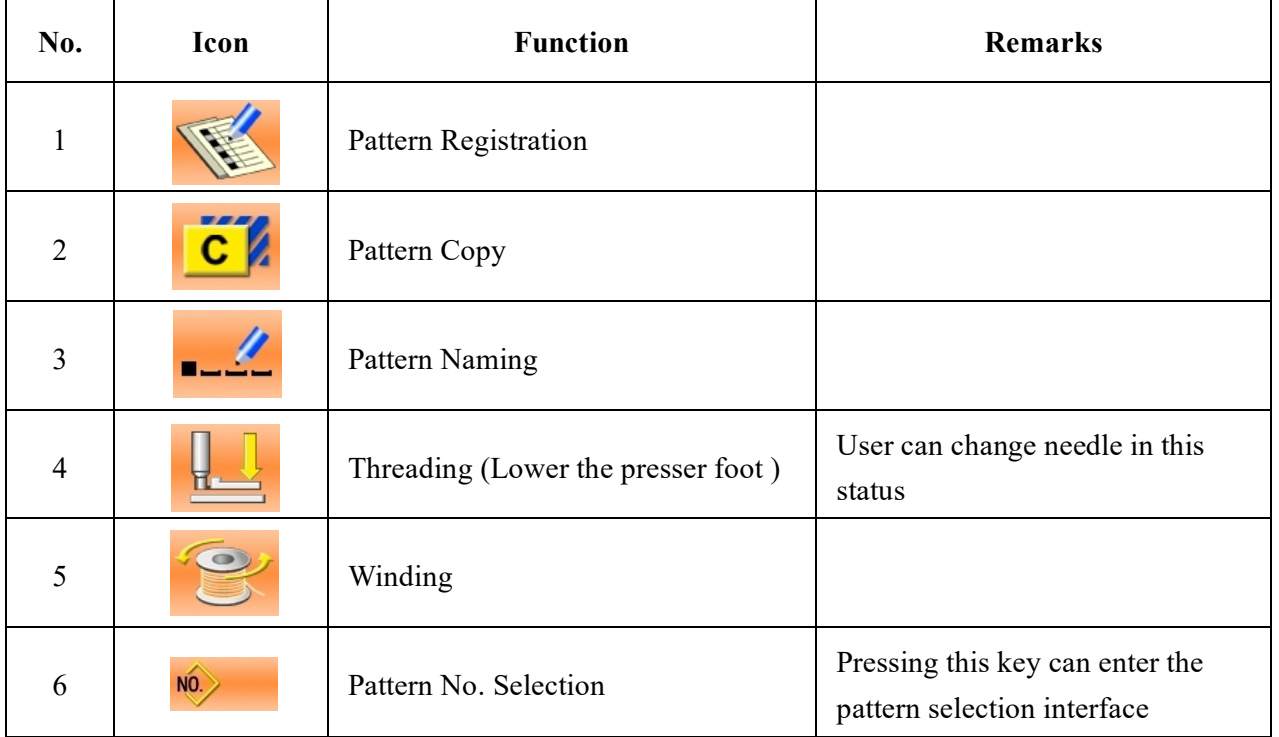

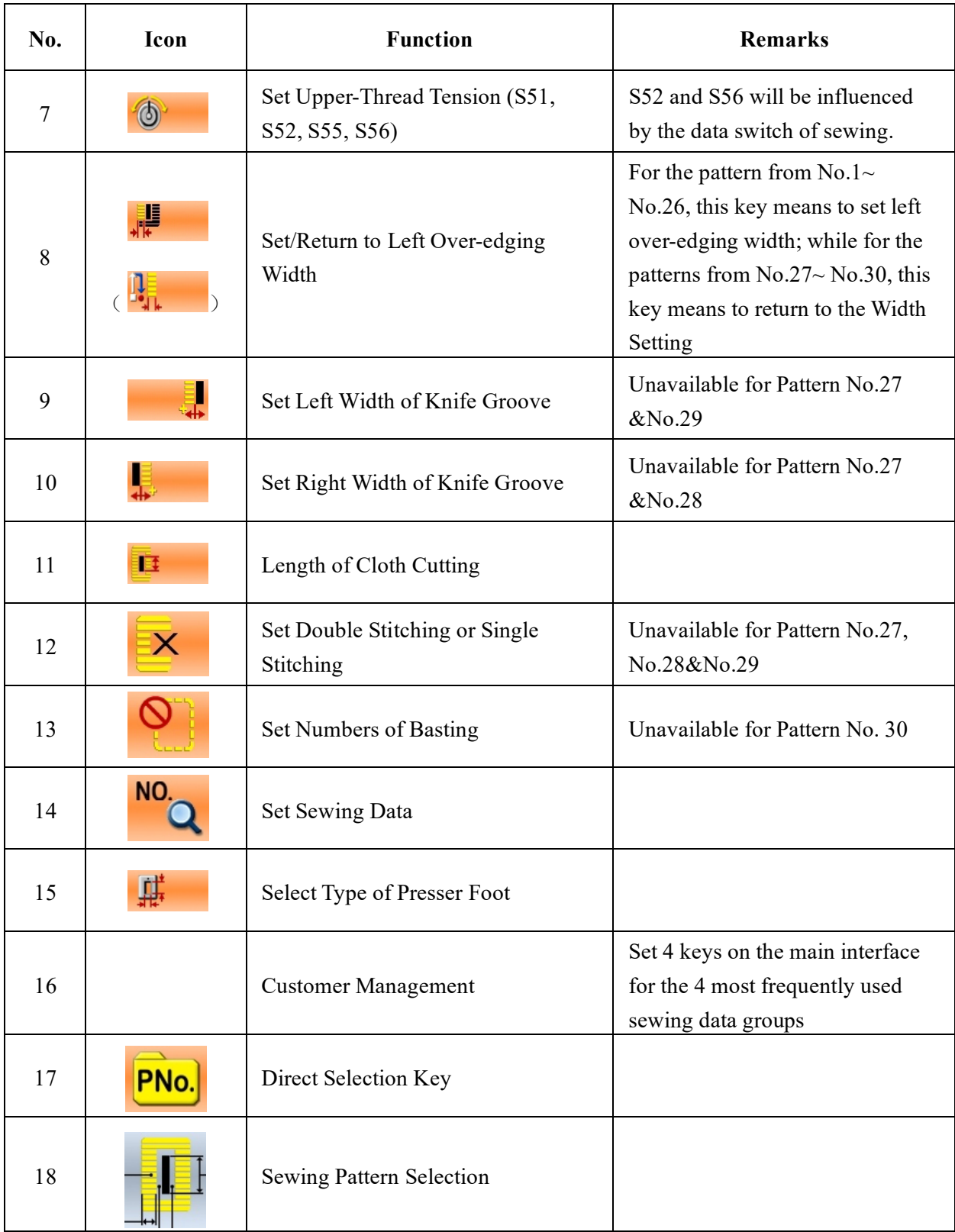

(2) Sewing Interface

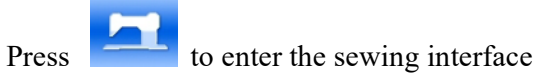

shown at right. Please refer to the following list for detailed function description.

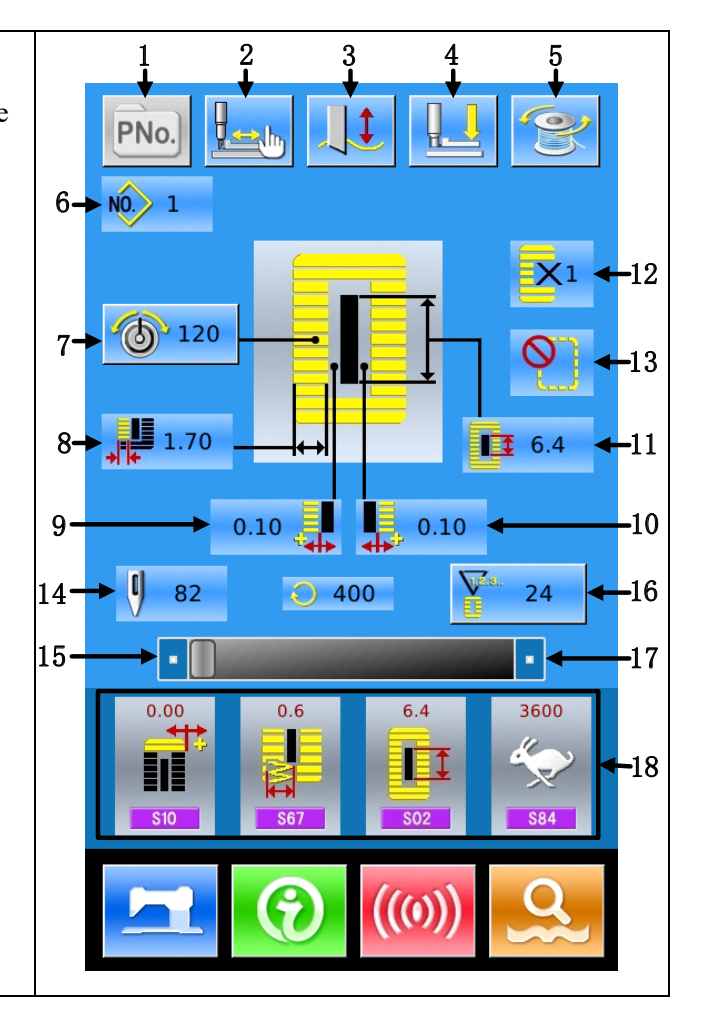

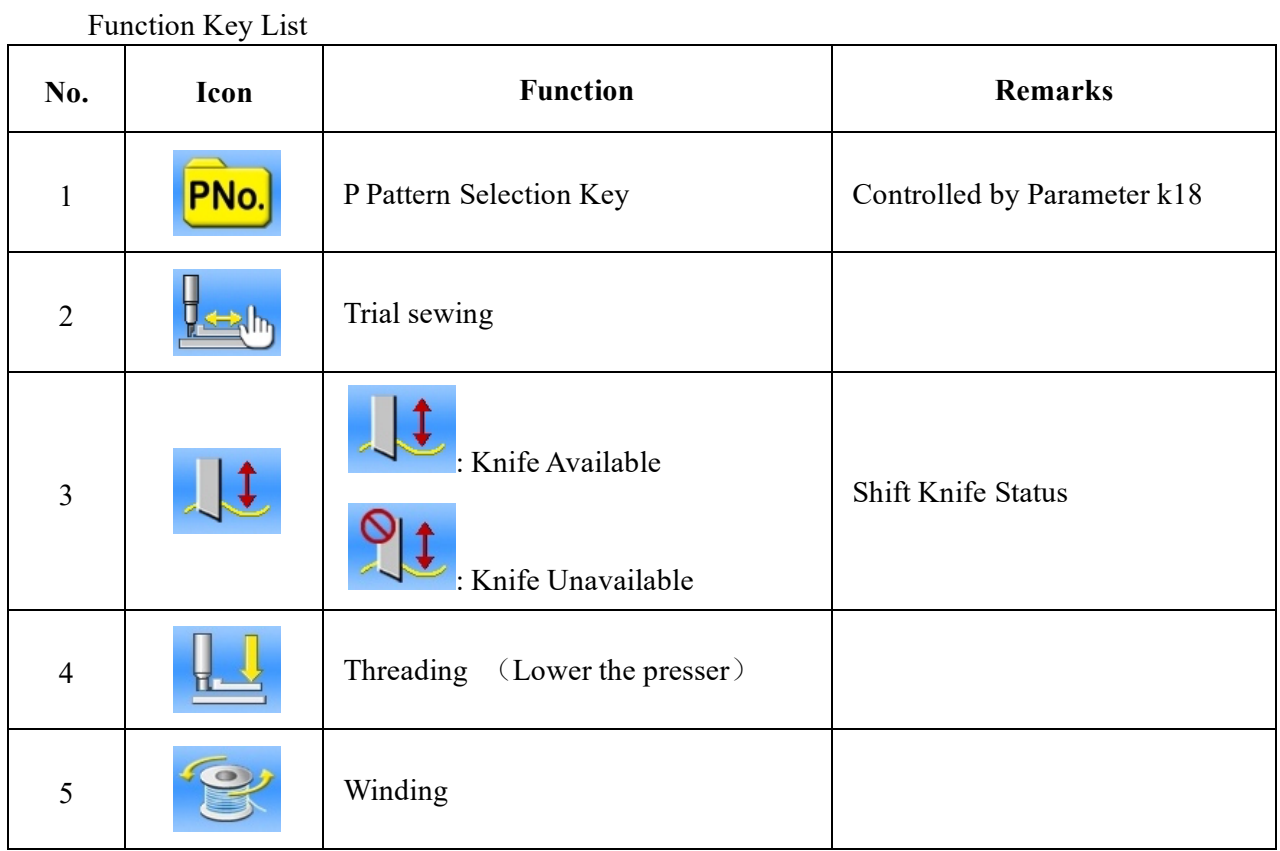

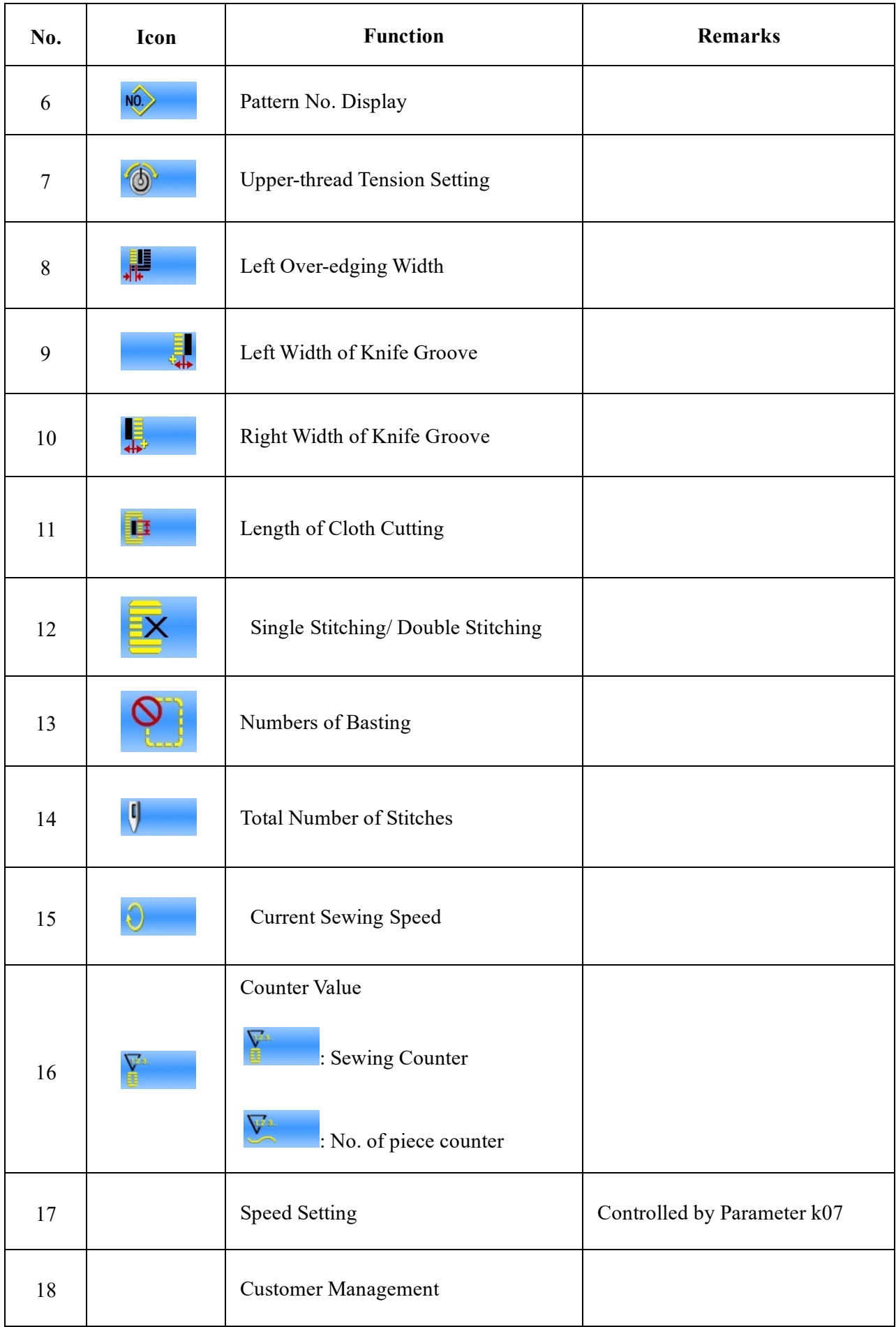

#### **2. Presser Foot Type Selection**

(1) Display data input interface Only under the data input interface (orange), can user change the contents of setting. Under the sewing interface (blue), press READY key to display the data input interface.

(2) Enter the interface for selecting presser foot type

Press Presser Foot Type Selection Key (A) to display the interface for selecting the presser foot type (as shown at right).

(3) Select presser foot type Press the presser foot type key according to the actual presser foot used on the sewing machine. The button pressed is displayed in shadow. For selecting the presser foot type, please refer to the right table. ※ Set as type 5 when using the presser foot other than type 1 to 3. Change memory switch (level 1) by U15 Presser Foot Width and U16 Presser Foot Length. When using type 5 with stitch width at 6 mm or more and length at 41

mm or more, it is necessary to replace components such as presser arm, feed plate, etc.

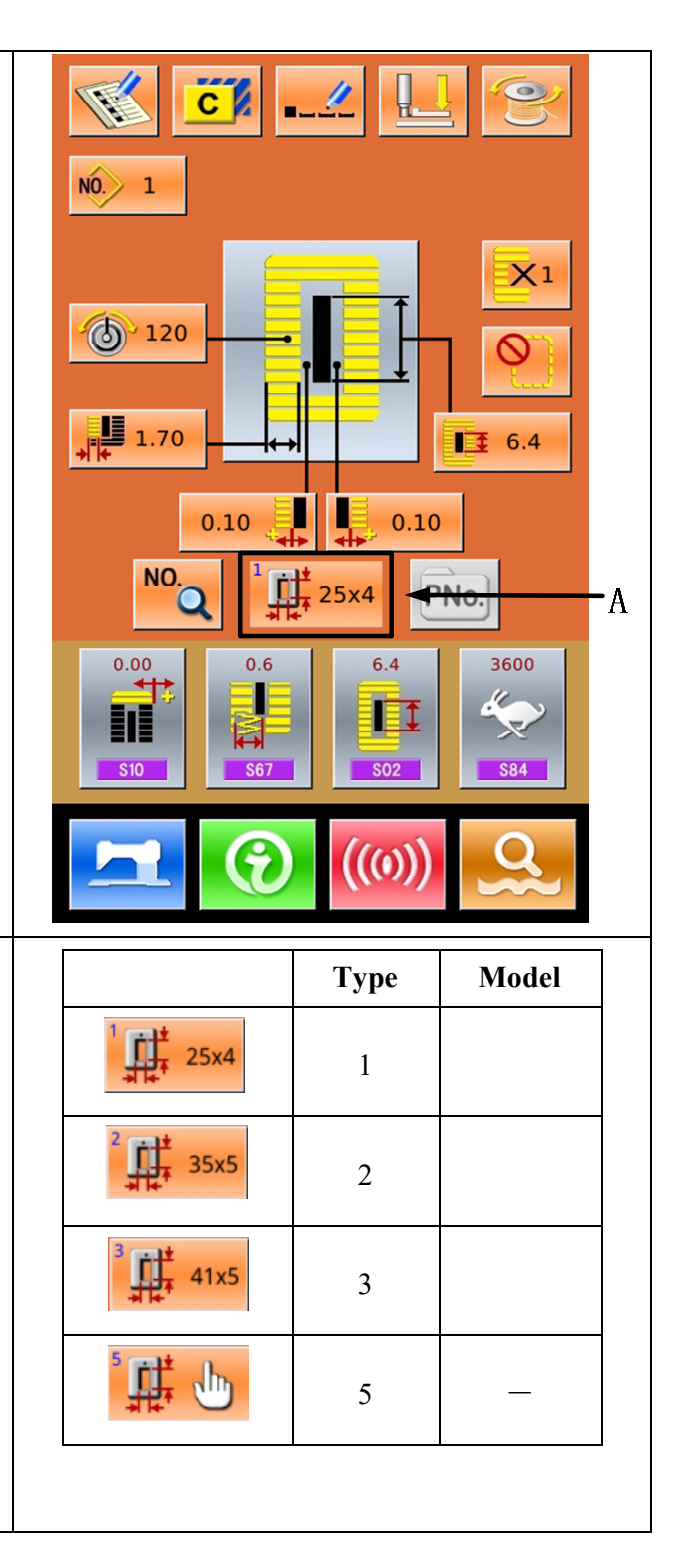

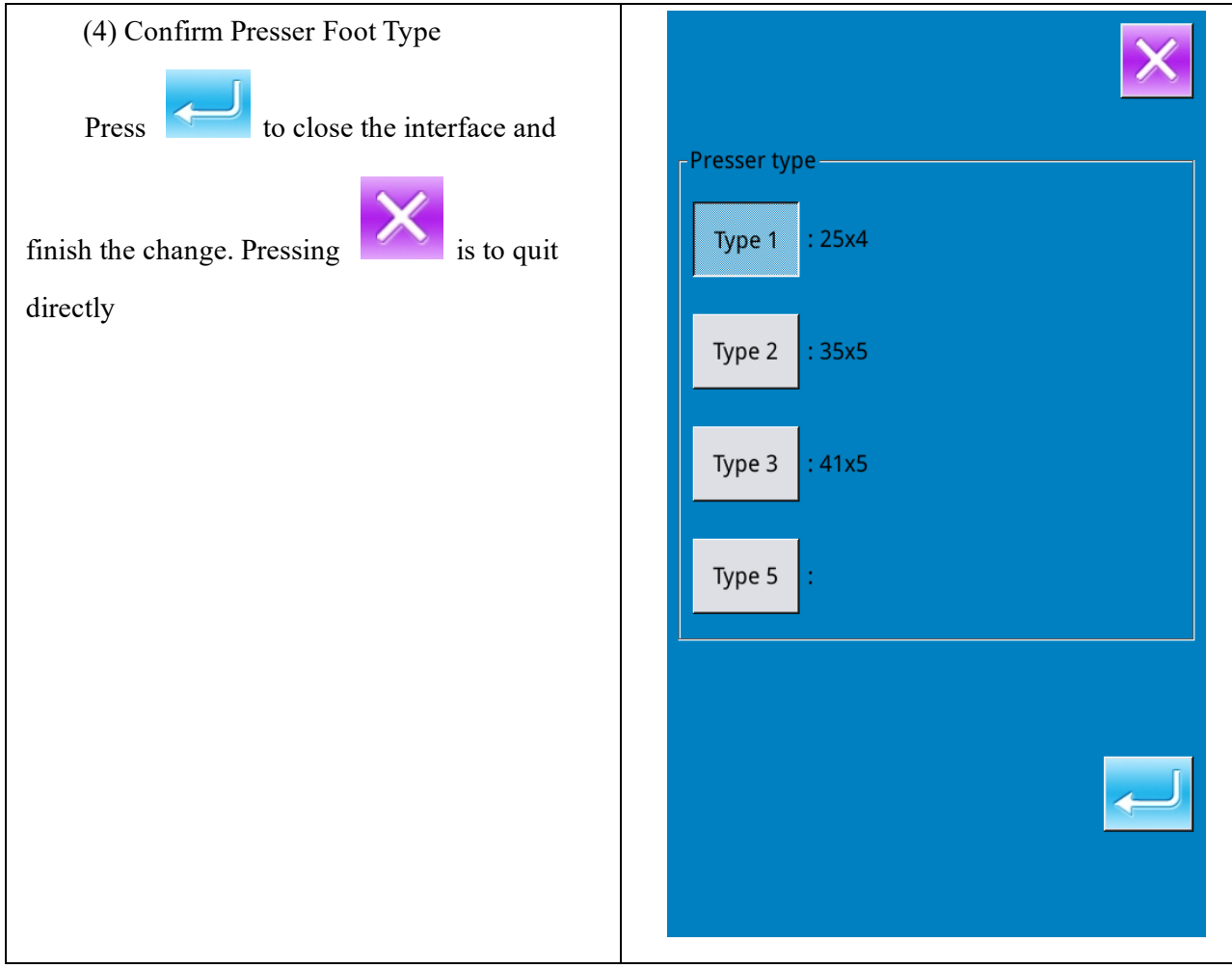

#### **3. Sewing Shape Selection**

Press  $\Box$  to enter sewing shape selection interface.

(1) Select the 1st bar-tacking shape

There are five common  $1<sup>st</sup>$  bar-tacking shapes, which are Square Type, Radial Type, Eyelet Type, Semi-lunar Type and the Round Type. When the parameter K04 is set to 30, another 4 types of bar-tacking section can be used, which are bar-tacking section sewing, bar-tacking with left cut, bar-tacking with right cut and bar-tacking with center cut. Select the 1st bar-tacking section to enter the interface for selecting the shape. For the pattern from No.27

 $\sim$  No.30, the user can press to end the

selection

Press to quit directly.

#### **Note:**

1. The display of 1st bar-tacking shape is affected by parameter K04;

2. When changing the 1st bar-tacking shape, user has to change the sewing parameters of the relating shape. Otherwise, it may affect the data at pattern-designing or the sewing effect;

3. For the default parameter value of the shape, please refer to 10.4 "Sewing Default Value List" in Appendix 1 of the full-edition operation manual.

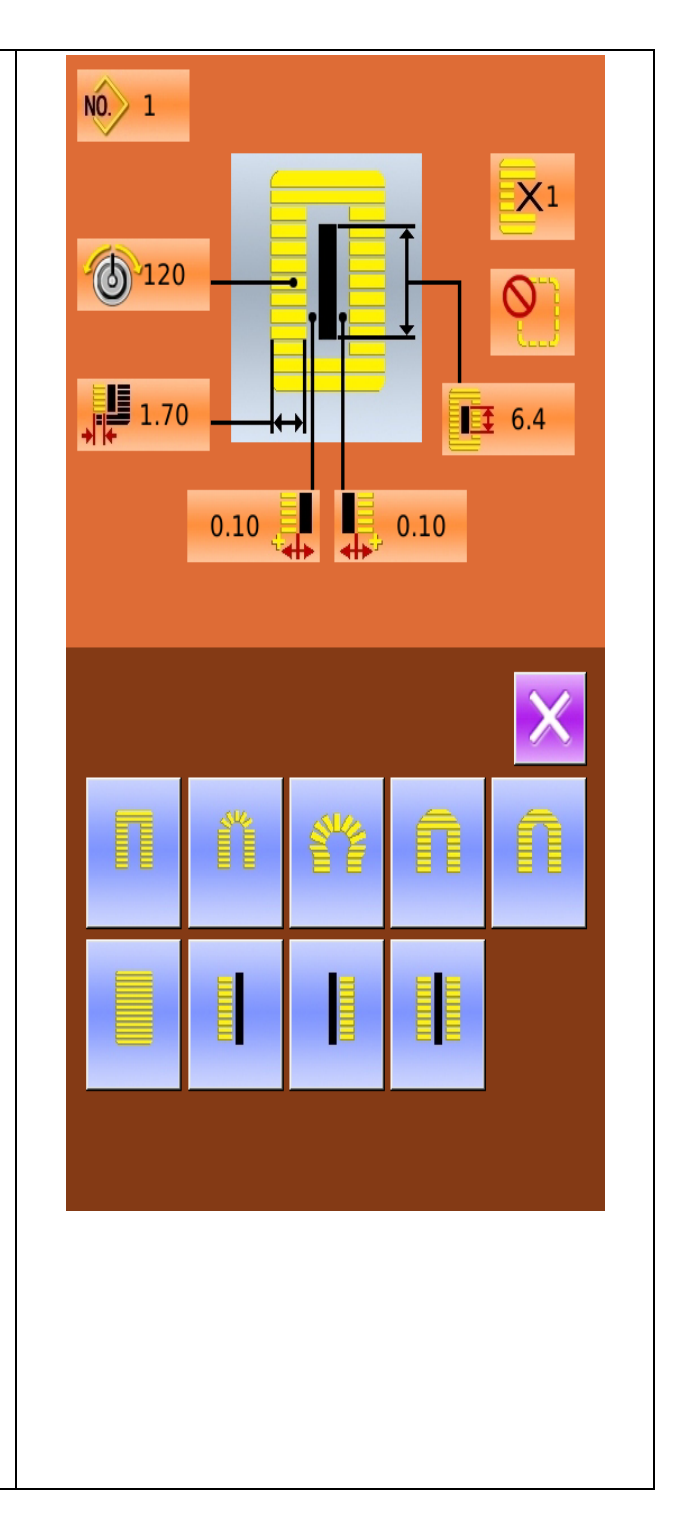

#### (2) Finish Sewing Shape Selection

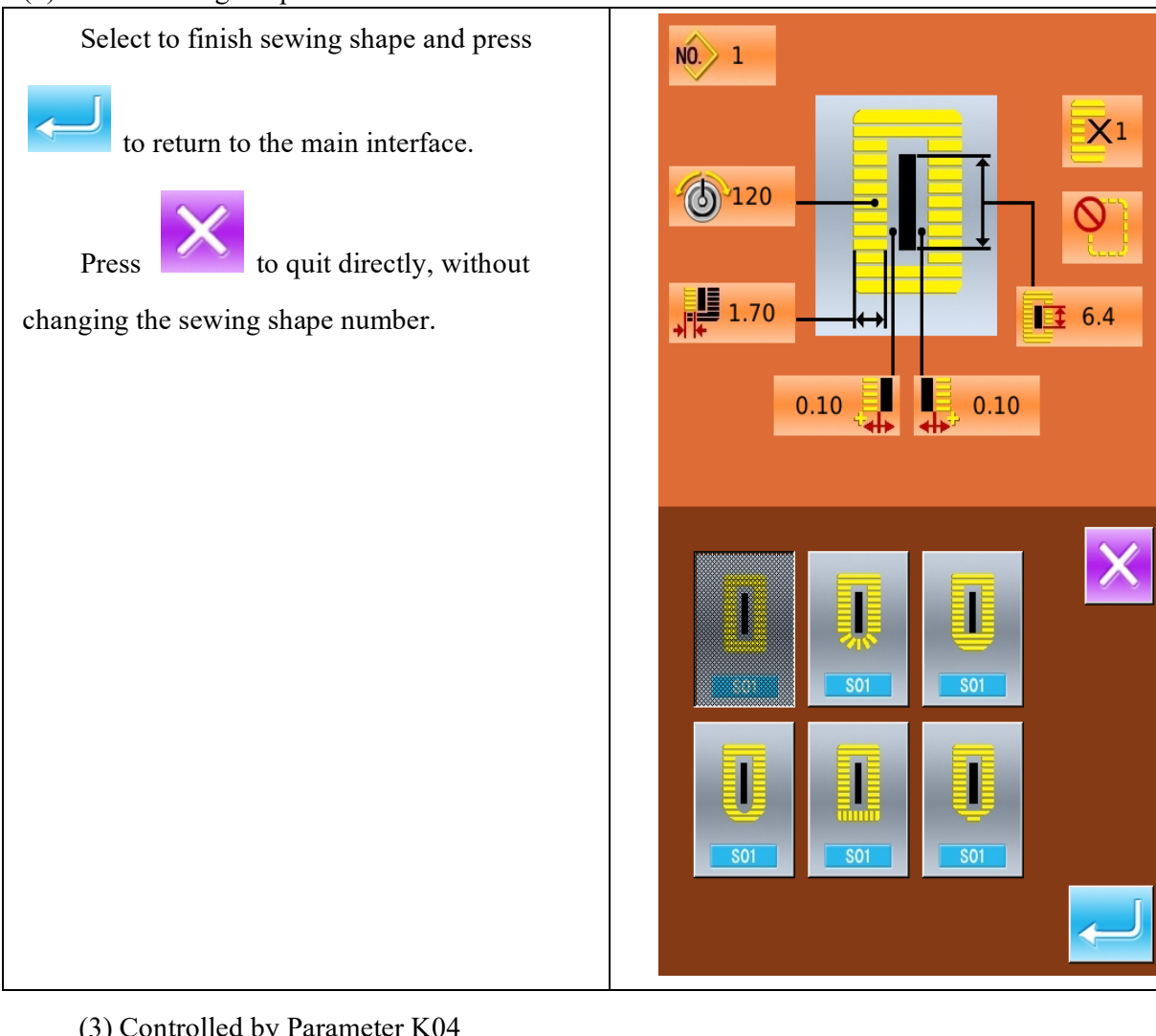

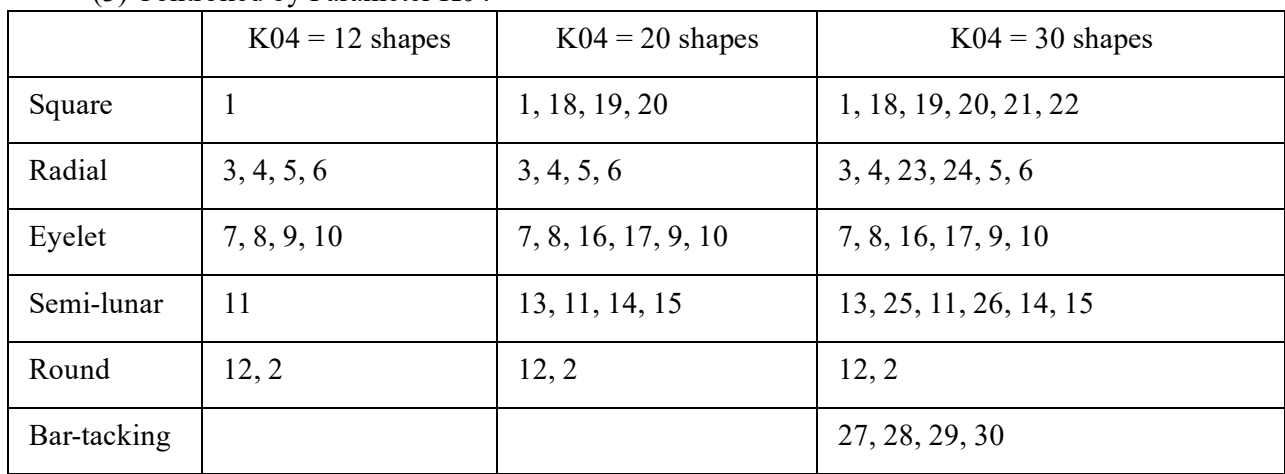

Note 1: the numbers in the table refers to the shape number.

Note 2: sewing shapes 27, 28, 29 and 30 can only be available when parameter K04 is set as 30.

(4) Sewing Shape List

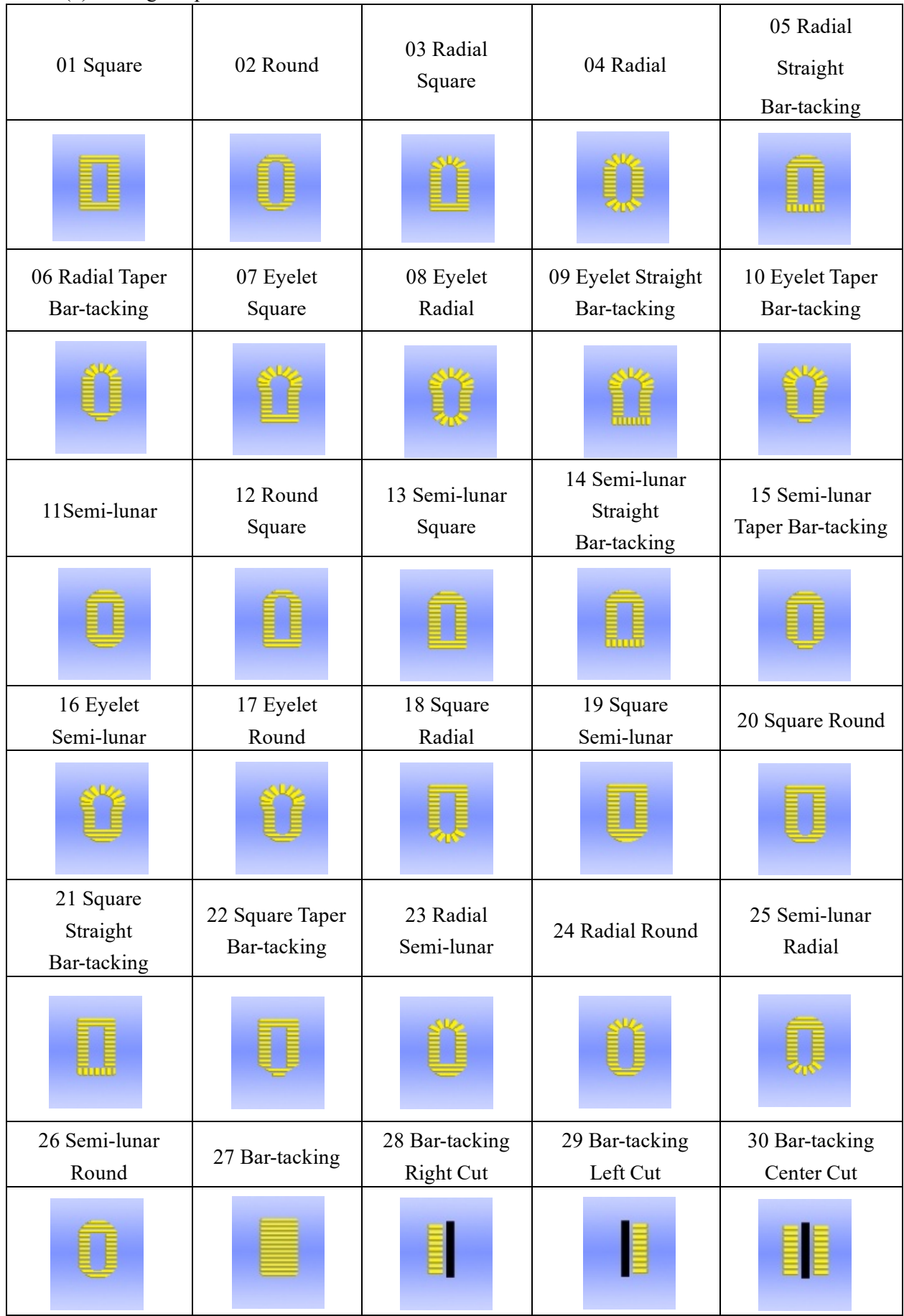

### **4. Sewing Data Setting**

(1) Change Sewing Data

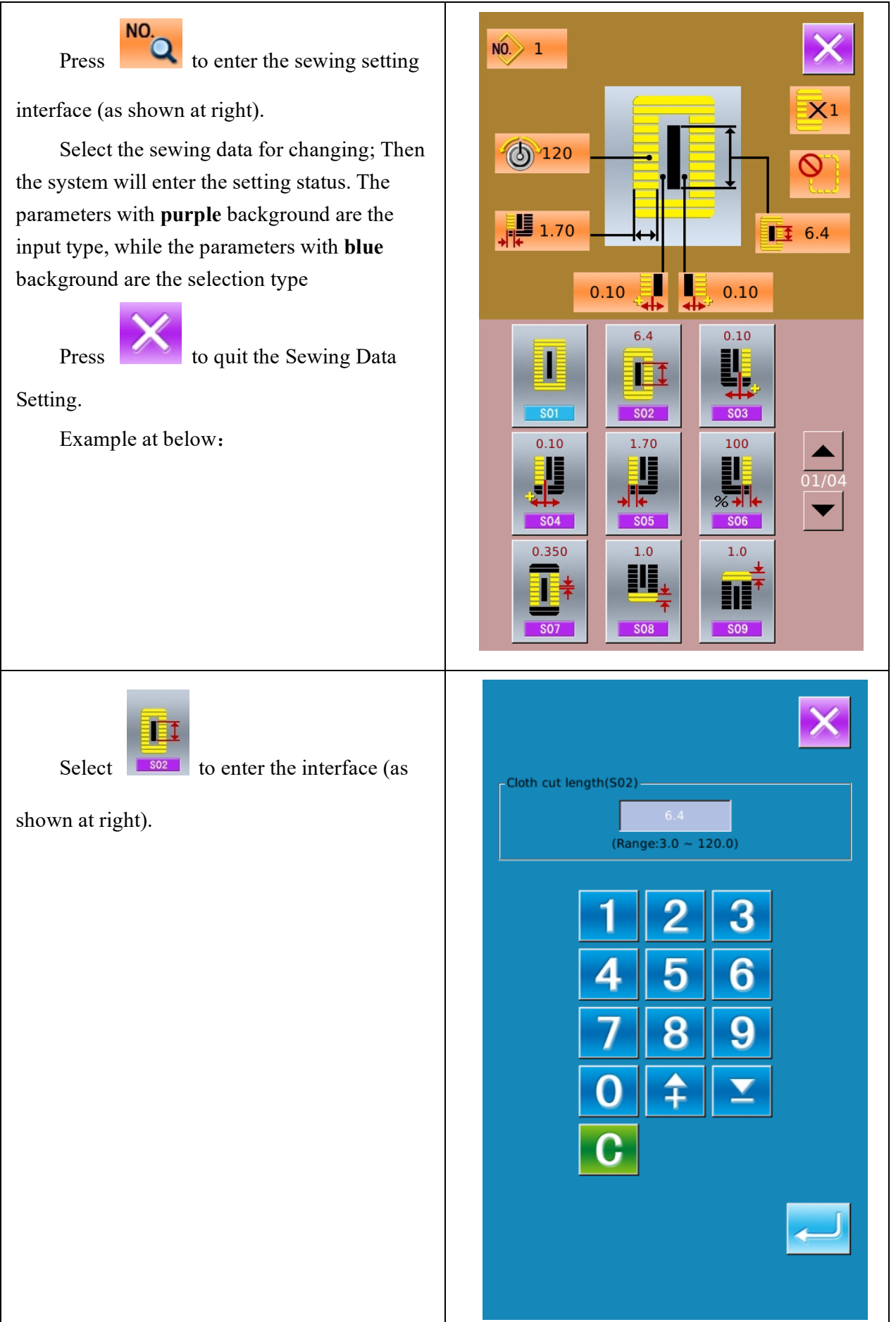

#### **5. Mode and Parameter Setting**

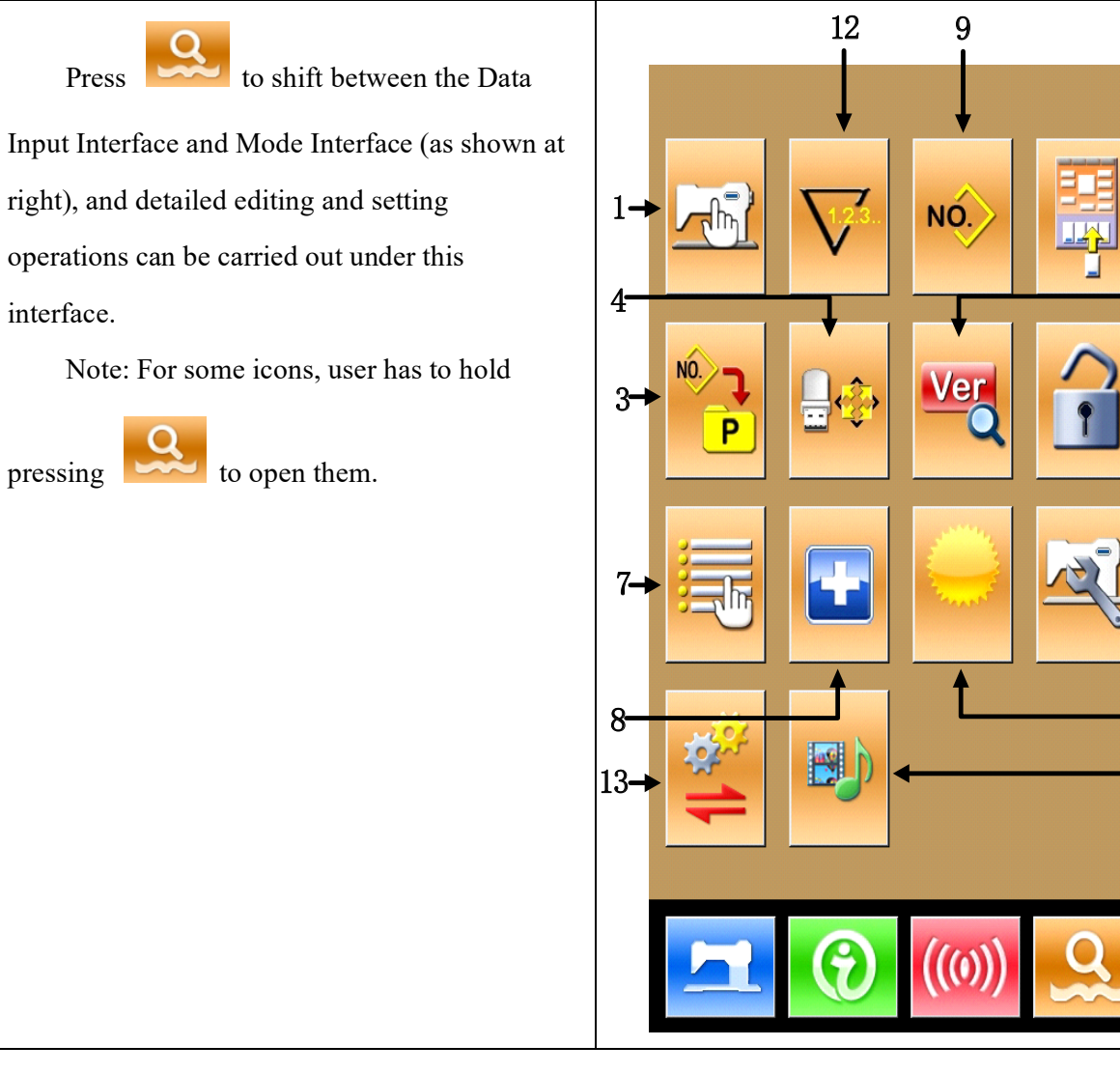

## Function List:

![](_page_28_Picture_119.jpeg)

![](_page_29_Picture_54.jpeg)

### 5.1 Level 1 Parameter Setting

## (1) Parameter Setting Operation

![](_page_30_Picture_2.jpeg)

Select to enter the interface for

level 1 parameter setting (as shown at right).

![](_page_30_Picture_5.jpeg)

Press to quit the setting interface.

When some parameters are changed, the system will display the "Modified" in the parameter setting interface.

Select the parameter for changing; then the system will enter the setting status. The parameters are separated as "Data Input Type" and "Selection Type". Please refer to the example at below:

![](_page_30_Figure_9.jpeg)

![](_page_31_Picture_62.jpeg)

## 5.2 Level 2 Parameter Setting

(1) Parameter Setting Operations Under the interface of Mode Setting Level

![](_page_31_Picture_3.jpeg)

 $3, \text{press}$  to enter the interface for

setting parameters of Level 2 (as shown in the right figure). For the operation methods, please take the description in 7.2 Level 1 Parameter Setting for reference.

When some parameters are changed, the system will display the "Modified" in the parameter setting interface.

Press to quit the parameter setting

interface

![](_page_31_Picture_63.jpeg)

# **6. Change Sewing Type**

![](_page_32_Picture_1.jpeg)

## **7. Test Mode**

# Under Mode Setting Level 2 interface,

![](_page_33_Picture_2.jpeg)

press to enter the Test Mode interface

(as shown at right).

The function of each figure is shown as below:

![](_page_33_Picture_131.jpeg)

Press to quit the Test Mode

interface.

![](_page_33_Picture_10.jpeg)